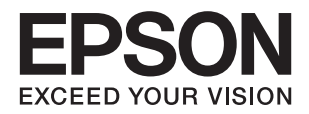

# **راهنامي کاربر**

# **حق نسخهبرداری**

<span id="page-1-0"></span>تکثیر و نگهداری این نشریه در سیستمهای بازیابی یا انتقال هر بخش از آن به روشهای مختلف الکترونیکی، مکانیکی، فتوکپی، ضبط یا جز آن بدون کسب مجوز کتبی از شرکت Seiko Epson ممنوع است. استفاده از اطلاعات مندرج در اینجا مشمول مسئولیت حق اختراع نیست. بابت خسارات ناشی از استفاده اطلاعات در اینجا هیچ مسئولیتی پذیرفته نمیشود. اطلاعات مندرج در اینجا فقط برای محصولات Epson طراحی شده<br>است. Epson بابت استفاده از این اطلاعات برای محصولات دیگر مسئولیتی نمیپذیرد.

نه شرکت Seiko Epson و نه شرکتهای وابسته آن در قبال خسارت، زیان، هزینه یا مخارج تحمیل شده به خریدار یا اشخاص ثالث در نتیجه تصادف، سوءاستفاده یا استفاده نادرست از این محصول یا اصلاحات، تعمیرات یا تغییرات غیرمجاز محصول یا (به استثنای ایالات متحده) کوتاهی در رعایت دستورالعملهای بهرهبرداری و نگهداری شرکت Seiko Epson در برابر خریدار این محصول یا اشخاص ثالث مسئولیتی<br>نخواهد داشت.

شرکت Seiko Epson و شرکتهای وابسته به آن در قبال خسارات یا مشکلات ناشی از استفاده از گزینهها یا محصولات مصرفی غیر از مواردی<br>که شرکت Seiko Epson "محصولات اصل Epson" یا "محصولات مورد تایید Epson" اعلام کرده است، مسئولیتی نخ

شرکت Seiko Epson بابت خسارات ناشی از تداخل الکترومغناطیسی بر اثر مصرف کابلهای رابط غیر از آنهایی که شرکت Seiko Epson<br>"محصولات مورد تایید Epson" اعلام کرده است، مسئولیتی ندارد.

Seiko Epson Corporation 2018 ©

محتوای این راهنما و مشخصات این محصول ممکن است بدون اعلام قبلی تغییر کند.

# **علایم تجاری**

- <span id="page-2-0"></span>یراجت تملاع VISION YOUR EXCEED ای VISION YOUR EXCEED EPSON و هدوب هدش تبث یراجت تملاع کی R ❏ EPSON Seiko Epson Corporation تسا.
- Microsoft, Windows, and Windows Vista are either registered trademarks or trademarks of Microsoft Corporation in❏ the United States and/or other countries.
	- Apple, macOS, and OS X are trademarks of Apple Inc., registered in the U.S. and other countries.❏
		- Adobe, Adobe Reader, and Acrobat are registered trademarks of Adobe Systems Incorporated.❏
			- Intel<sup>®</sup> is a registered trademark of Intel Corporation.  $\Box$
- اطلاعیه عمومی: سایر نام های محصول که در اینجا استفاده می شود فقط برای اهداف شناسایی بوده و ممکن است علامت های تجاری<br>مالکان مربوطه آنها باشند. Epson حقوق مربوط به این مارک ها را از خود سلب می کند.

### *محتوا*

### *حق [نسخهبرداری](#page-1-0)*

### *علایم [تجاری](#page-2-0)*

### *درباره این [دفترچه](#page-5-0) راهنام*

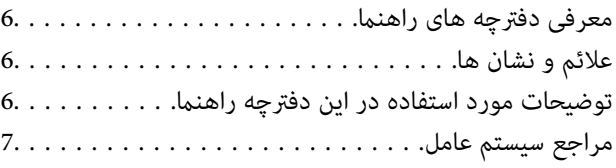

### *[دستورالعملهای](#page-7-0) مهم*

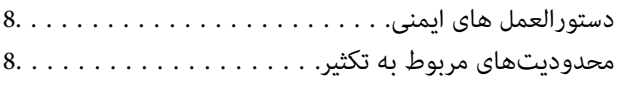

### *[اصول](#page-9-0) اولیه اسکرن*

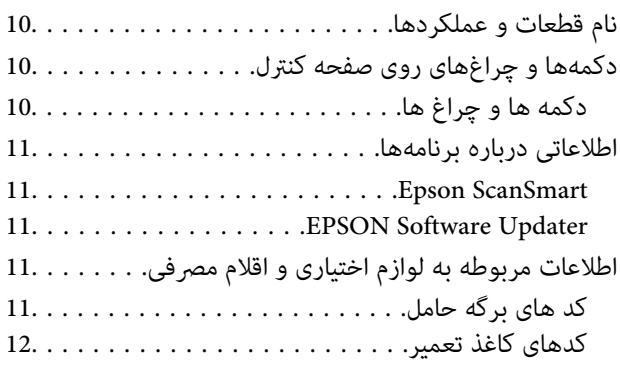

#### *[مشخصات](#page-12-0) سندها و قرار دادن سندها*

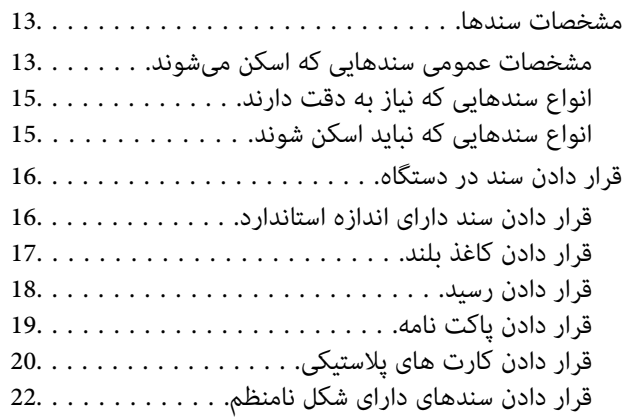

### *اصول [اسكن](#page-23-0) كردن*

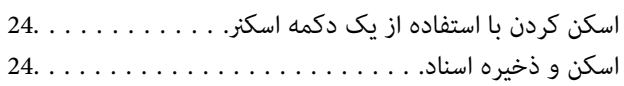

### *اسکن [پیشرفته](#page-28-0)*

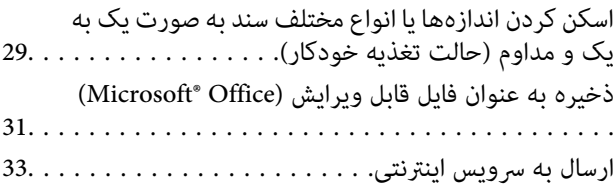

### *[نگهداری](#page-37-0)*

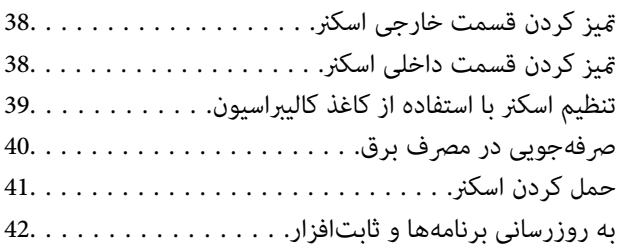

### *حل کردن [مشکلات](#page-42-0)*

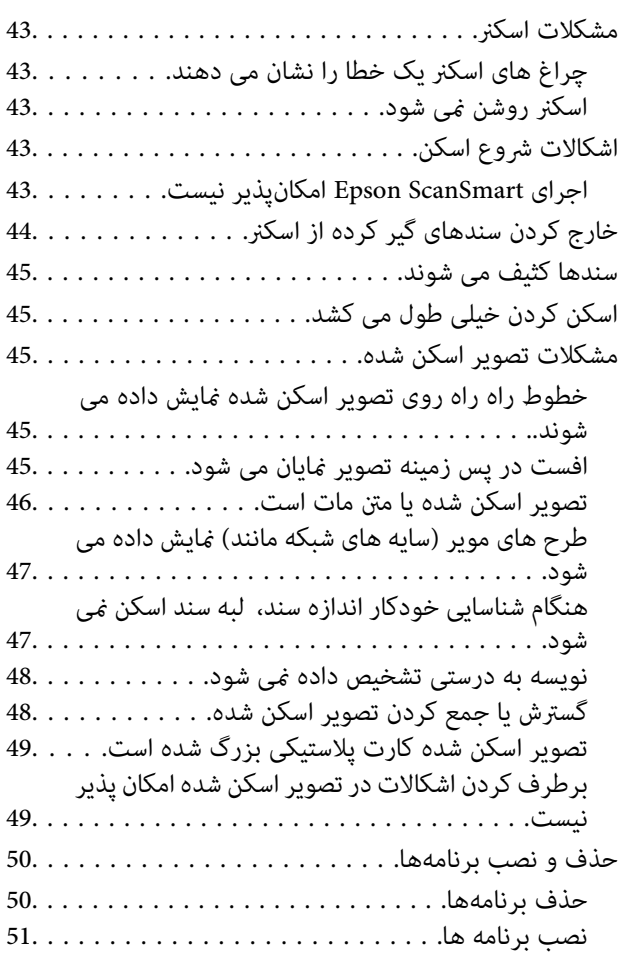

### *[مشخصات](#page-51-0) فنی*

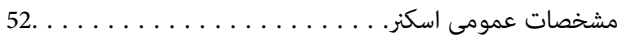

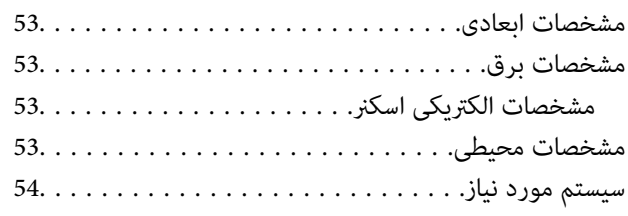

### *[استانداردها](#page-54-0) و تأییدیهها*

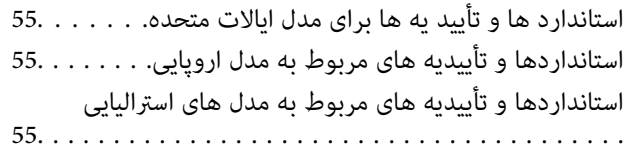

### *جایی که می توانید راهنام را [دریافت](#page-55-0) کنید*

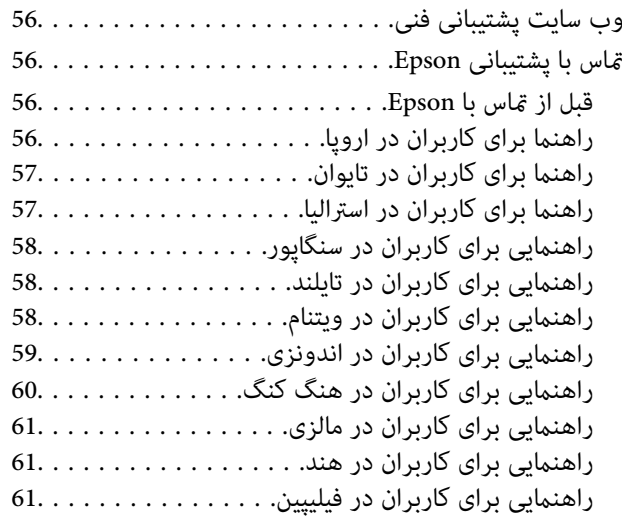

# **درباره این دفترچه راهنام**

### **معرفی دفترچه های راهنام**

<span id="page-5-0"></span>آخرین نسخه دفترچه های راهنمای زیر از وب سایت پشتیبانی Epson قابل دسترسی است. (اروپا(<http://www.epson.eu/Support> (اروپا از خارج (<http://support.epson.net/> ❏راهنامی تنظيم (دفترچه راهنامی کاغذی) اطلاعات مورد نیاز برای راه اندازی محصول و نصب برنامه را در اختیارتان قرار می دهد. ❏راهنامي کاربر (دفترچه راهنامی دیجیتالی)

دستورالعمل های مربوط به استفاده از محصول، نگهداری از آن و حل مشکلات را در اختیارتان قرار می دهد.

علاوه بر دفترچه های راهنامی بالا، به راهنامی موجود در برنامه های مختلف Epson مراجعه کنید.

### **علائم و نشان ها**

*!احتیاط:*

*دستورالعمل هایی که باید با دقت دنبال شود تا از آسیب بدنی جلوگیری شود.* !

#### *مهم:*c

*دستورالعمل هایی که باید مورد توجه قرار گیرد تا از آسیب به تجهیزات جلوگیری شود.*

*اطلاعات تکمیلی و مرجع ارائه می دهد. نکته:*

#### **اطلاعات مرتبط**

| به بخش های مربوطه پیوند می دهد.

### **توضیحات مورد استفاده در این دفترچه راهنام**

ـــا تصاویر صفحه نمایش مربوط به برنامهها از Windows 10 یا Mac OS X v10.13.x گرفته شدهاند. محتوای نمایش داده شده بر روی صفحه<br>نمایش بسته به مدل و موقعیت متفاوت است.

اسا تصاویر مورد استفاده در این دفترچه راهنما تنها بهعنوان <sub>ن</sub>مونه است. اگرچه ممکن است این موارد اندکی با محصول واقعی تفاوت داشته است.<br>ماشند، اما شبوه کار آنها یکسان است.

**مراجع سیستم عامل**

#### **Windows**

<span id="page-6-0"></span>در این دفترچه راهنما، عباراتی نظیر "Windows 7"، "Windows 8.1"، "Windows 7"، "Windows Vista"، "Windows 7" و "Windows<br>XP " به این سیستم عامل،ها اشاره دارند. به علاوه "Windows" برای رجوع به قامی نسخهها استفاده شده است.

10 RWindows❏ ® سیستم عامل Microsoft

 $\operatorname{Microsoft}^{\circledast}$  Windows® 8.1 سیستم عامل $\square$ 

8 RWindows❏ ® سیستم عامل Microsoft

7 RWindows❏ ® سیستم عامل Microsoft

 $\blacksquare$ سیستم عامل ®Microsoft Windows Vista

Microsoft عامل سیستم Service Pack 3❏ ® Windows® XP

Microsoft عامل سیستم Service Pack 2❏ ® Windows® XP Professional x64 Edition

#### **Mac OS**

در این رهنما، از گزینه "Mac OS" برای اشاره به Mac OS X El Capitan ،macOS Sierra ،macOS High Sierra و OS X Yosemite ،OS X El Capitan ،macOS Sierra استفاده میشود.<br>Mac OS X v10.7.x ،OS X Mountain Lion ،Mavericks و Mac OS X v

# **دستورالعملهای مهم**

### **دستورالعمل های ایمنی**

<span id="page-7-0"></span>برای استفاده ایمن از این محصول این دستورالعمل ها را مطالعه و دنبال کنید. این دفترچه راهنما را برای مراجعه بعدی نگه دارید.<br>همینطور، همه دستورالعمل ها و هشدارهای علامت گذاری شده در این محصول را دنبال کنید.

ـــا برخی از مادهای استفاده شده در محصول شما برای حصول اطمینان از تأمین ایمنی و استفاده صحیح از محصول هستند. برای آشنایی با<br>معنای مادها، از وب سایت زیر بازدید مایید.

<http://support.epson.net/symbols>

- ـــا محصول را در سطحی صاف و پایدار قرار دهید در تمام جهات فضای بیشتری نسبت به پایه محصول داشته باشد. اگر محصول را در کنار دیوار<br>قرار میدهید، باید بین پشت محصول و دیوار بیش از 10 سانتیمتر فاصله باشد.
- محصول را نزدیک به کامپیوتر قرار دهید تاکابل رابط بهراحتی به آن برسد. محصول را در فضای باز، در نزدیکی گرد و غبار بیش از حد، منبع $\Box$ آب و حرارت یا در مکان های در معرض شوک، لرزش، درجه حرارت یا رطوبت بالا، نور مستقیم خورشید، منابع نور قوی یا دارای تغییرات<br>سریع دما یا رطوبت قرار نداده یا در این محل ها نگهداری نکنید.
	- با دستان خیس از آن استفاده نکنید.  $\Box$
- کابل USB باید طوری قرار داده شود که در معرض خراش، بریدگی، ساییدگی، تاخوردگی و پیچخوردگی نباشد. چیزی بر روی سیم قرار  $\square$ ندهید و اجازه ندهید کسی پا بر روی سیم بگذارد یا از روی آن رد شود. بسیار مراقب باشید که سیم در قسمت انتهای آن صاف باشد.
- ط فقط از کابل USB ارائه شده به همراه محصول استفاده کنید. استفاده از کابل های USB دیگر می تواند منجر به آتش سوزی، برق گرفتگی یا<br>جراحت شود.
- این کابل USB برای استفاده به همراه محصولاتی طراحی شده که به همراه آنها ارائه گردیده است. از آن برای سایر دستگاه های الکترونیکی<br>استفاده نکنید مگر اینکه مجاز شمرده شده باشد.
- در هنگام اتصال این محصول به کامپیوتر یا دستگاههای دیگر با استفاده از کابل، از صحیح بودن جهت اتصالها اطمینان حاصل ممایید. هر $\Box$ اتصال تنها دارای یک جهت صحیح است. وارد کردن اتصال در جهت اشتباه ممکن است به هر دو دستگاه متصل شده با کابل آسیب برساند.
- ـــا هرگز شخصاً اقدام به جدا کردن قطعات، دستکاری یا تعمیر محصول یا لوازم جانبی محصول نکنید مگر اینکه این مسئله بهطور مشخص در<br>راهنمای محصول توضیح داده شده باشد.
- ⊋چیزی را وارد سوراخهای محصول نکنید زیرا ممکن است به نقاط دارای ولتاژ خطرناک برخورد کند یا موجب اتصال کوتاه قطعات شود.<br>مراقب خطرات شوک الکتریکی باشید.
- $\blacksquare$ در موارد زیر محصول و کابل USB را از برق بکشید و کار تعمیر را به پرسنل واجد شرایط بسپارید: مایعی وارد محصول شده باشد؛ محصول افتاده باشد یا قاب آن آسیب دیده باشد؛ محصول بهطور معمول کار نکند یا تغییرات واضحی در عملکرد آن مشهود باشد. (کنترلهایی که در دستورالعملهای اجرایی به آنها پرداخته نشده است را تنظیم نکنید.)
	- ❏اگرمنی خواهید از محصول برای مدت زمانی طولانی استفاده کنید، حتامً کابل USB را از کامپیوتر جدا کنید.

### **محدودیتهای مربوط به تکثیر**

برای اطمینان از استفاده مسئولانه و قانونی از این محصول، محدودیتهای زیر را رعایت کنید.

تکثیر موارد زیر بر اساس قانون ممنوع است:

❏صورتحسابهای بانکی، اسکناسها، اوراق بهادار دولتی قابل عرضه در بازار، اوراق قرضه دولتی و اوراق بهادار شهرداری

قبرهای پستی استفاده نشده، کارت پستالهای مّبردار و سایر اقلام رسمی پستی که هزینه پستی آنها معتبر است $\Box$ 

چبرهای درآمد دولتی و اوراق بهادار صادر شده بر اساس روال قانونی $\Box$ 

در هنگام تکثیر موارد زیر احتیاط کنید:

غیره. ❏اوراق بهادار خصوصی قابل عرضه در بازار (گواهی سهام، اوراق قابل معامله، چکها <sup>و</sup> غیره)، مجوزهای ماهانه، بلیط امتیاز <sup>و</sup>

❏گذرنامه، گواهینامه رانندگی، گواهی معاینه فنی خودرو، مجوز عبور از جاده، بن غذا، بلیت و غیره.

*ممکن است تکثیر این موارد نیز بر اساس قانون ممنوع باشد. نکته:*

استفاده مسئولانه از اقلام دارای حق تکثیر:

در صورت تکثیر نادرست مطالب دارای حق تکثیر، امکان سوء استفاده از محصولات وجود دارد. با کسب مجوز از دارنده حق تکثیر قبل از تکثیر<br>نمودن مطالب منتشر شده (مگر در صورت مشاوره با یک وکیل آگاه) مسئولیتپذیری و احترام به حقوق دیگرا

راهنماي کاربر

# **اصول اولیه اسکرن**

# **نام قطعات و عملکردها**

<span id="page-9-0"></span>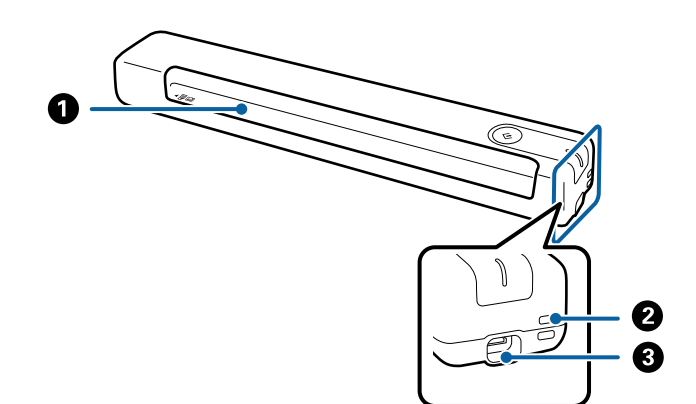

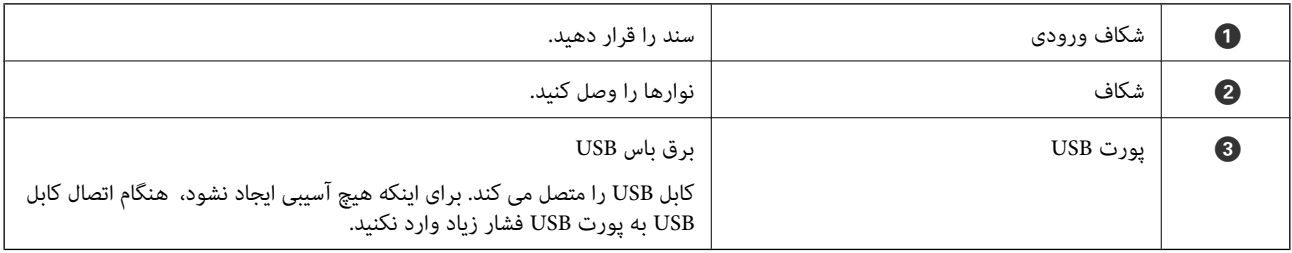

### **دکمهها و چراغهای روی صفحه کنترل**

### **دکمه ها و چراغ ها**

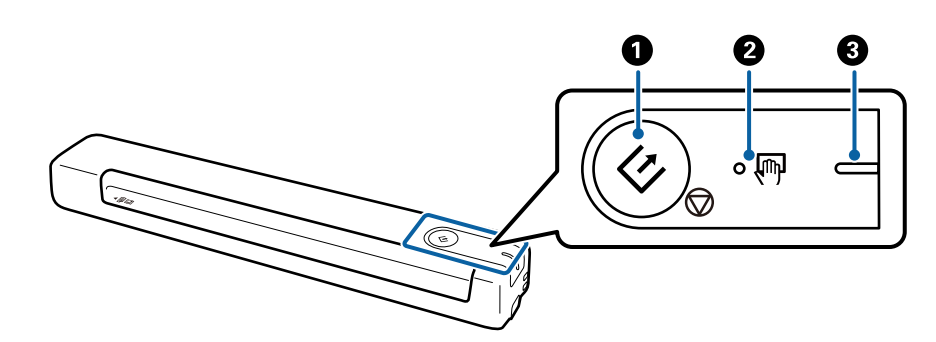

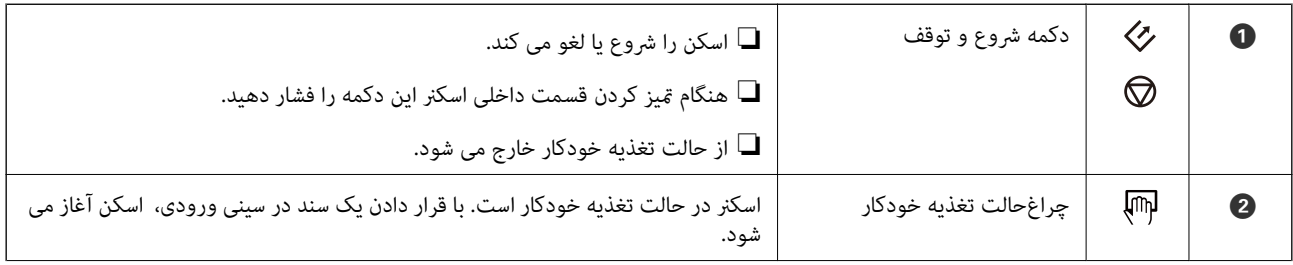

<span id="page-10-0"></span>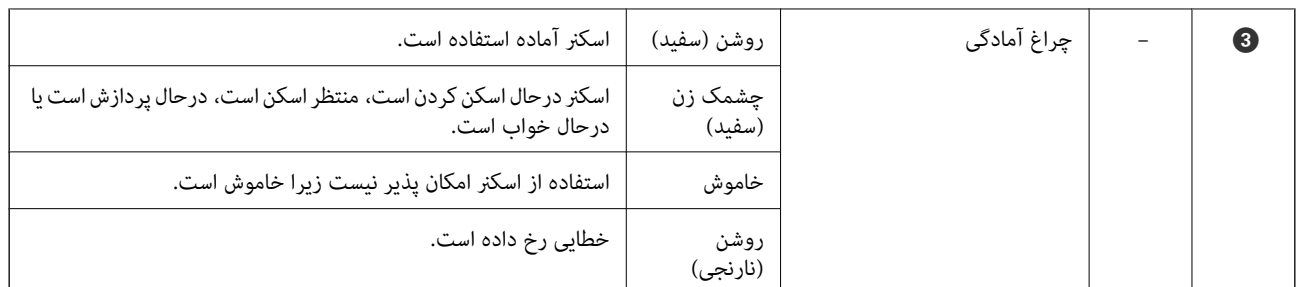

*برای روشن کردن اسکرن، آن را با کابل USB به کامپیوتر وصل کنید. نکته:*

### **اطلاعاتی درباره برنامهها**

این بخش محصولات برنامه موجود برای اسکرن شام را معرفی میکند. جدیدترین نرمافزار را میتوانید از وبسایت Epson نصب کنید.

### **Epson ScanSmart**

Epson ScanSmart یک برنامه اسکن اسناد است که به شما امکان میدهد به راحتی مدارک و اسناد را در چند مرحله ساده اسکن کرده و ذخیره<br>کنید.

❏به سه روش ساده میتوانید اطلاعات را در سرویس اینترنتی اسکن کرده و به آن ارسال کنید.

❏با استفاده از اطلاعات اسکن شده میتوانید به صورت خودکار برای اسناد نام تعیین کنید.

این قابلیتها به شام امکان میدهند در زمان سازماندهی اسناد در زمان صرفهجویی کنید.

#### **EPSON Software Updater**

EPSON Software Updater برنامهای است که وجود بهروزرسانیهای جدید نرمافزار را در اینترنت بررسی کرده و آنها را نصب<br>میفاید.

همچنین میتوانید راهنمای دیجیتالی اسکنر را بهروزرسانی کنید.

### **اطلاعات مربوطه به لوازم اختیاری و اقلام مصرفی**

### **کد های برگه حامل**

با استفاده از برگه حامل می توانید اسنادی که شکل های نامنظم دارند را اسکن کنید. می توانید سندهای بزرگتر از اندازه A4 را با تاکردن از وسط<br>و توسط برگه حامل اسکن کنید.

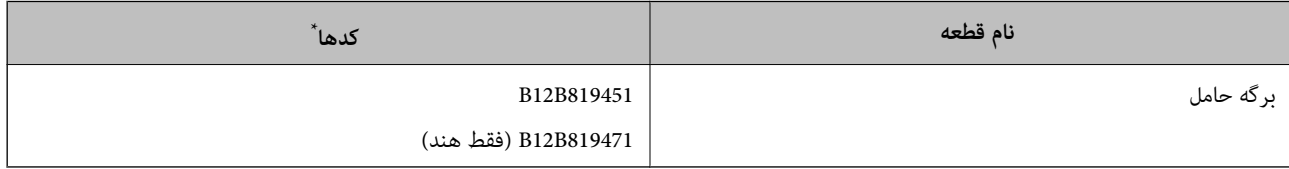

از برگه حامل فقط می توانید با کد استفاده کنید.

### **کدهای کاغذ تعمیر**

<span id="page-11-0"></span>شامل یک صفحه تعمیر (از نوع خیس) و یک صفحه پاک کننده (از نوع خشک) است که هنگام *ق*یز کردن داخل اسکنر مورد استفاده قرار می گیرد<br>و یک برگه تنظیم که برای تنظیم کیفیت تصویر اسکن شده استفاده می شود.

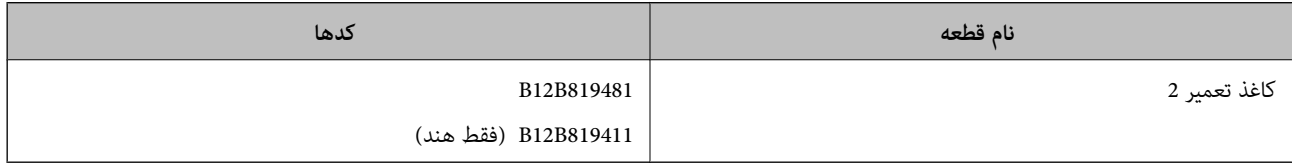

\* برای استفاده از کاغذ تعمیر فقط باید کد را وارد کنید.

# <span id="page-12-0"></span>**مشخصات سندها و قرار دادن سندها**

### **مشخصات سندها**

در این بخش مشخصات و شرایط سندهایی که می توان در اسکرن قرار داد توضیح داده می شود.

### **مشخصات عمومی سندهایی که اسکن میشوند**

#### **مشخصات سندهای دارای اندازه استاندارد**

اینها مشخصات کاغذهای دارای اندازه استانداردی است که میتوانید درون اسکرن بگذارید.

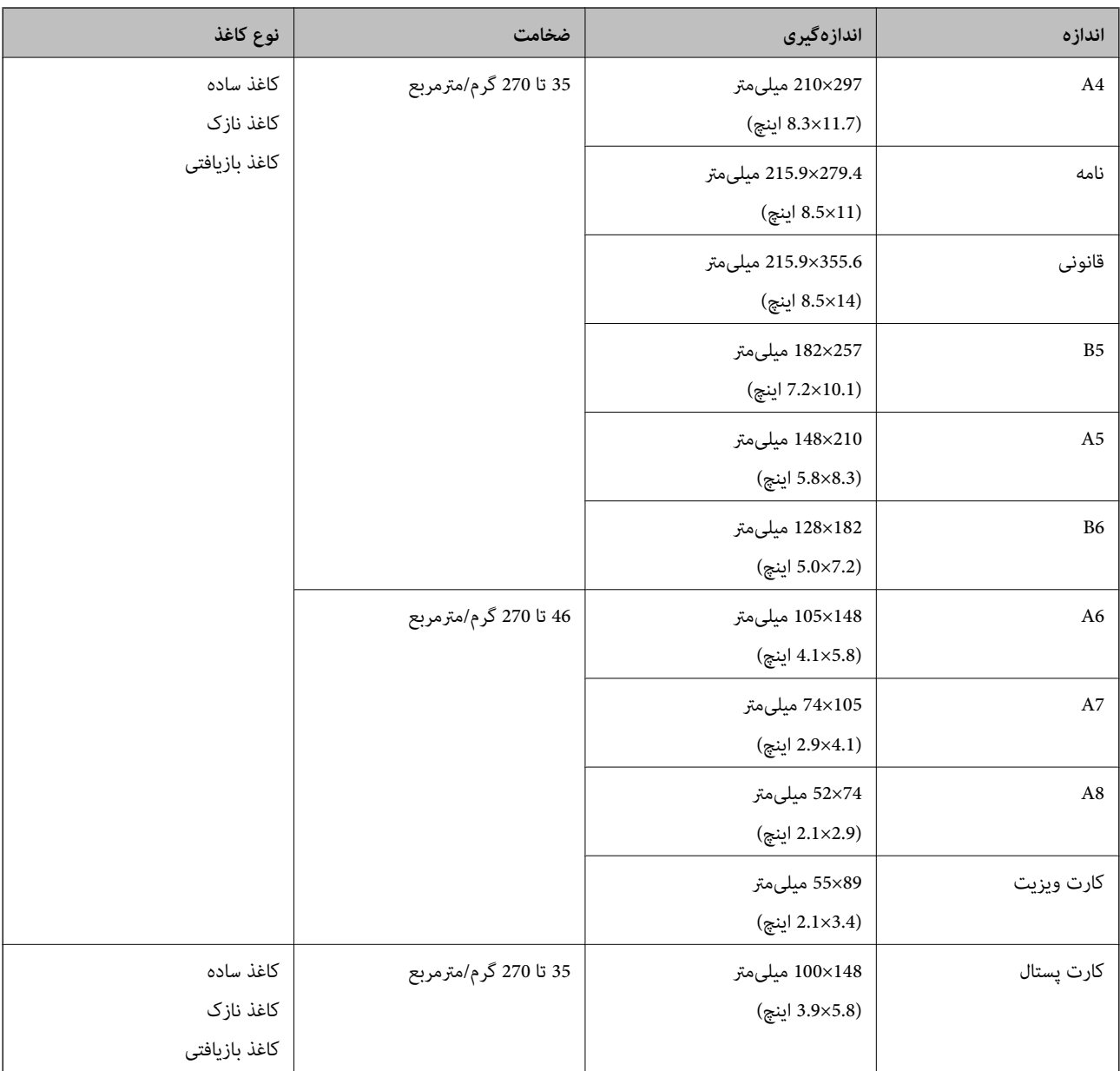

*نکته:* ❏ *لبه جلویی همه سندها باید صاف باشد.*

❏ *اطمینان حاصل کنید که تاشدگی لبه جلویی سندها در داخل محدوده زیر باشد.*

A *و* B *باید 2 میلیمتر یا کمتر باشند، در حالی که* C *30 میلیمتر یا بیشتر است.*

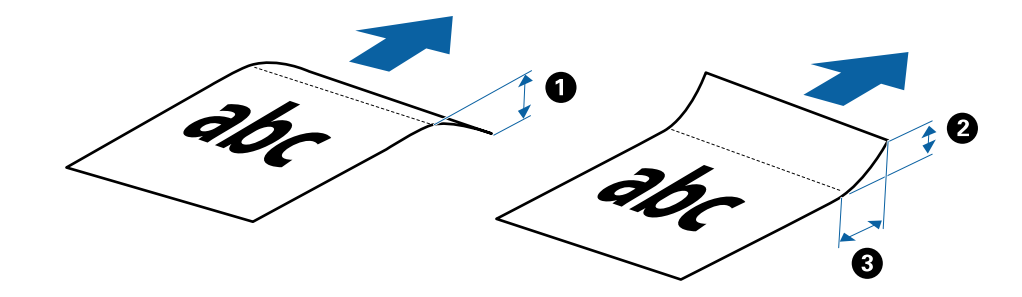

#### **مشخصات کاغذ بلند**

اینها مشخصات کاغذهای بلندی است که میتوانید درون اسکرن بارگذاری کنید.

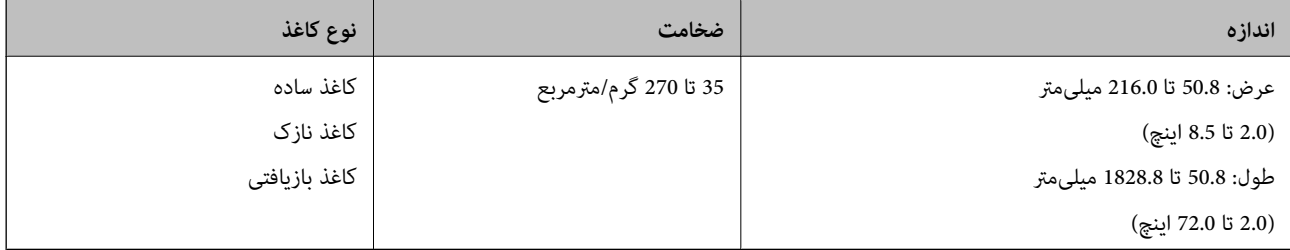

#### **مشخصات رسیدها**

اینها مشخصات رسیدهایی است که میتوانید درون اسکرن بارگذاری کنید.

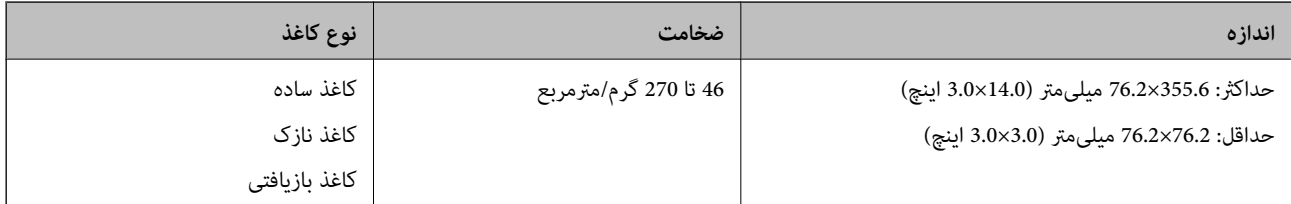

رسیدها باید در حالت حالت تغذیه خودکار اسکن شوند. در هر نوبت فقط یک رسید باید بارگذاری شود و برای دستیابی به کیفیت اسکن مناسب باید رسید را نگه<br>دارید.

#### **مشخصات پاکت نامهها**

اینها مشخصات پاکت نامههایی است که میتوانید درون اسکرن بارگذاری کنید.

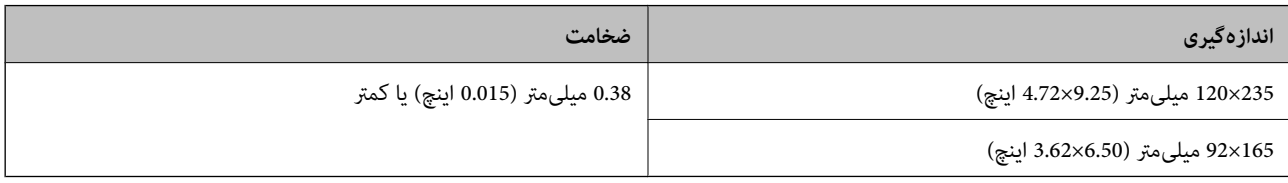

**مشخصات کارتهای پلاستیکی**

اینها مشخصات کارتهای پلاستیکی است که میتوانید درون اسکرن قرار دهید.

<span id="page-14-0"></span>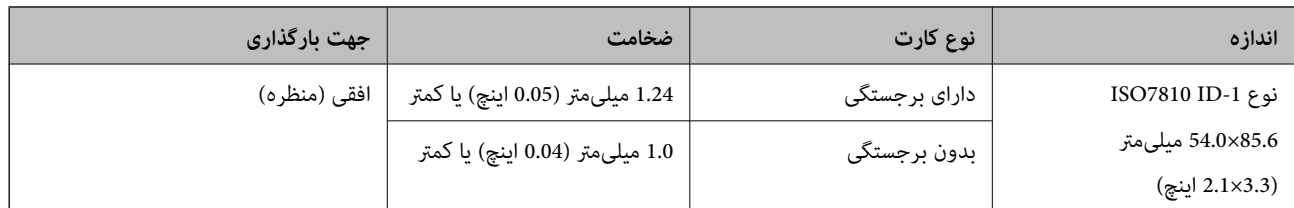

<mark>نکته:</mark><br>کارت لمینت به اندازه ISO7810 ID-1 (ضخامت باید 0.6 میلیمتر (0.02 اینچ) یا کمتر باشد) ممکن است به خوبی اسکن نشود.

#### **مشخصات سندهای دارای شکل نامنظم**

با استفاده از برگه حامل میتوانید اوراق دارای چین و چروک، تا خورده، بسیار نازک یا دارای شکل نامنظم را اسکن کنید.

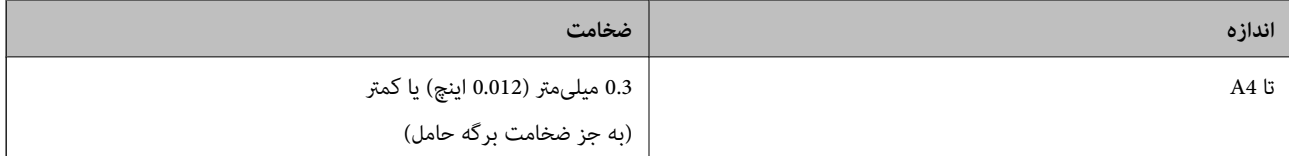

### **انواع سندهایی که نیاز به دقت دارند**

انواع سندهای زیر ممکن است باموفقیت اسکن نشوند.

❏سندهای دارای سطح ناصاف نظیر کاغذ سربرگ

❏سندهای دارای خطوط چین و چروگ یا تاشدگی

❏سندهای لوله شده

کاغذ پوشش دار  $\Box$ 

اسناد دارای سوراخ پانچ $\Box$ 

❏اسناد با گوشه های تا شده

*نکته:* ❏ *برای اسکن کردن سندهای ظریف یا سندهایی که به سادگی چروک می شوند، از برگه حامل استفاده کنید.* ❏ *سعی کنید سندهای لوله شده را پیش از اسکن کردن صاف کنید.*

### **انواع سندهایی که نباید اسکن شوند**

انواع سندهای زیر نباید اسکن شوند. ❏عکس\*  $\Box$ کاغذ عکس\*  $\blacksquare$ سندهای دارای برچسب\* ❏سندهای دارای یادداشتهای چسبان\* ❏سندهای پاره شده\* ❏سندهای دارای کاغذ کربنی در پشت\*

❏سندهای پرفراژ شده\*

❏سندهای دارای سوزن منگنه یا گیره کاغذ

❏کتابچهها

❏سند غیر کاغذی (نظیر فایلهای شفاف، پارچه و فویلهای فلزی)

❏سندهایی که با چسب چسبیدهاند

ورق $\mathbf d$ ورقهای دارای چین و چروک یا تاخوردگی شدید  $\blacksquare$ 

 $\Box$ سندهای شفاف نظیر فیلم OHP

❏سندهای دارای جوهر خشک نشده

*نکته:* ❏ *\* با استفاده از برگه حامل فقط میتوانید همین اسناد را اسکن کنید.*

<span id="page-15-0"></span>❏ *عکس، اثرهای هرنی ارزشمندیامدارکمهمی کهمنیخواهیدآسیبببینندیا تغییر شکل دهندرا به صورتمستقیم دراسکرن قرارندهید. تغذیه* نادرست ممکن است باعث ایجاد چین و چروک یا آسیب دیدن سند شود. هنگام اسکن کردن چنین سندهایی حتماً از برگه حامل استفاده *کنید.*

### **قرار دادن سند در دستگاه**

#### **قرار دادن سند دارای اندازه استاندارد**

سند را در سمت چپ شکاف ورودی بگذارید طوری که به سمت بالاباشد و لبه بالایی رو به اسکرن باشد. سند را به داخل شکاف ورودی بلغزانید تا جایی که دیگر جلوتر نرود.

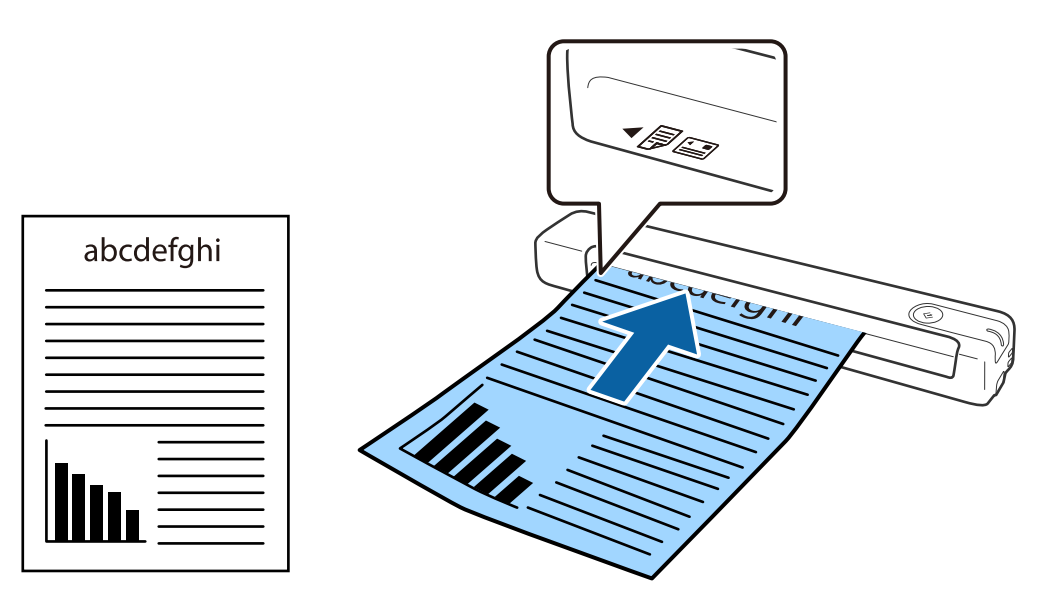

*توصیه میکنیم اوراق (غیر از کارت پلاستیکی) را در جهت عمودی در اسکرن قرار دهید. نکته:*

**اطلاعات مرتبط**

| "اصول اسكن [كردن" در](#page-23-0) صفحه 24

| "اسکن [پیشرفته" در](#page-28-0) صفحه 29

### **قرار دادن کاغذ بلند**

<span id="page-16-0"></span>سند را در سمت چپ شکاف ورودی بگذارید طوری که به سمت بالاباشد و لبه بالایی رو به اسکرن باشد. سند را به داخل شکاف ورودی بلغزانید تا جایی که دیگر جلوتر نرود.

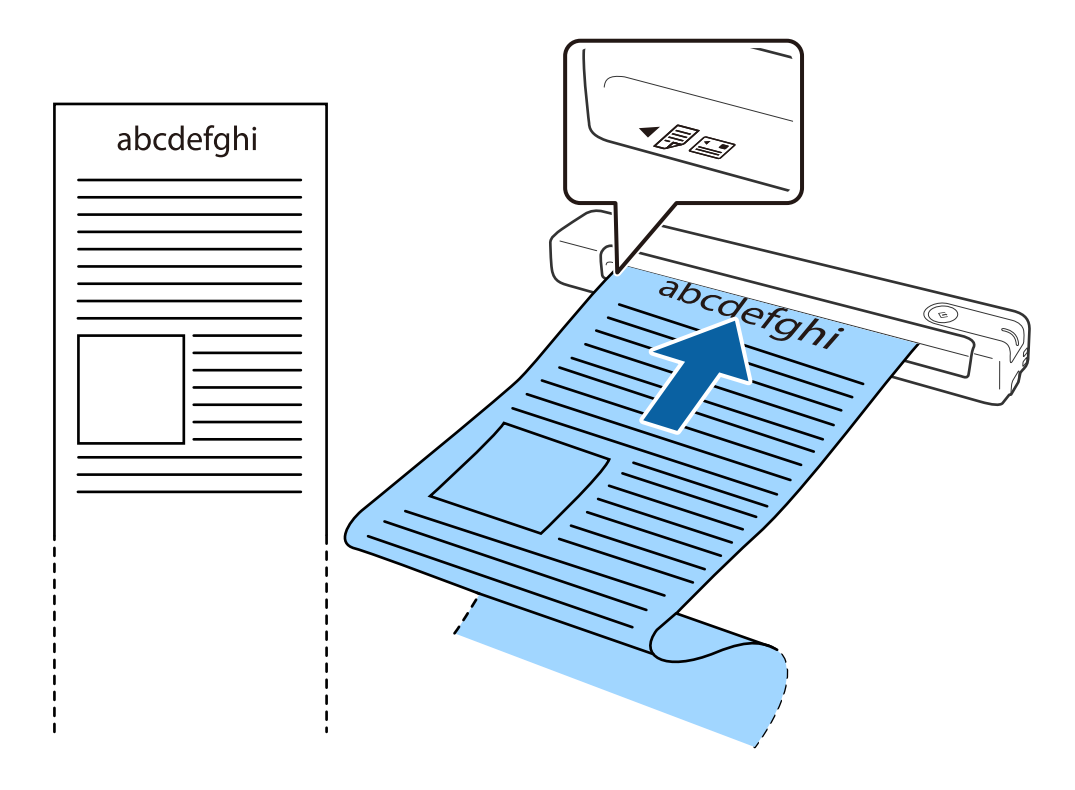

- - - .<br>■ مي توانيد كاغذ بلند با حداكثر طول 1, 828.8 ميلي متر (72 ابنچ) را با وضوح 300 dpi با كمتر اسكن كنيد.

❏ *اندازه کاغذ را باید در ScanSmart Epson مشخص کنید.*

<span id="page-17-0"></span>روی <sup>ایک</sup> Review Scans ،Epson ScanSmart یا در پنجره Select Action کلیک کنید و سپس روی زبانه Scanner Settings > و<br>دکمه Scan Settings کلیک کنید تا پنجره Epson Scan 2 باز شود.

سه روش برای مشخص کردن اندازه کاغذ وجود دارد. اگر طول کاغذ 863.6 میلی متر (34 اینچ) یا کمتر است، می توانید **تشخیص خودکار (کاغذ**<br>**طویل)** را انتخاب کنید تا اندازه به صورت خودکار تشخیص داده شود.

اگر طول كاغذ بيشتر از 863.6 ميلي متر (34 اينچ) است، بايد **تنظيم سفارشي** را انتخاب كنيد و اندازه كاغذ را وارد كنيد.

می توانید عرض و طول کاغذ را وارد کنید یا به جای وارد کردن طول کاغذ از **شناسایی طول کاغذ** استفاده کنید.

▲ کاغذ بلند را در سمت ووردی طوری نگه دارید که از شکاف ورودی پایین نیفتد، همچنین در قسمت خروجی طوری کاغذ را نگهدارید که کاغذ<br>بیرون زده از شکاف خروجی پایین تر نرود.

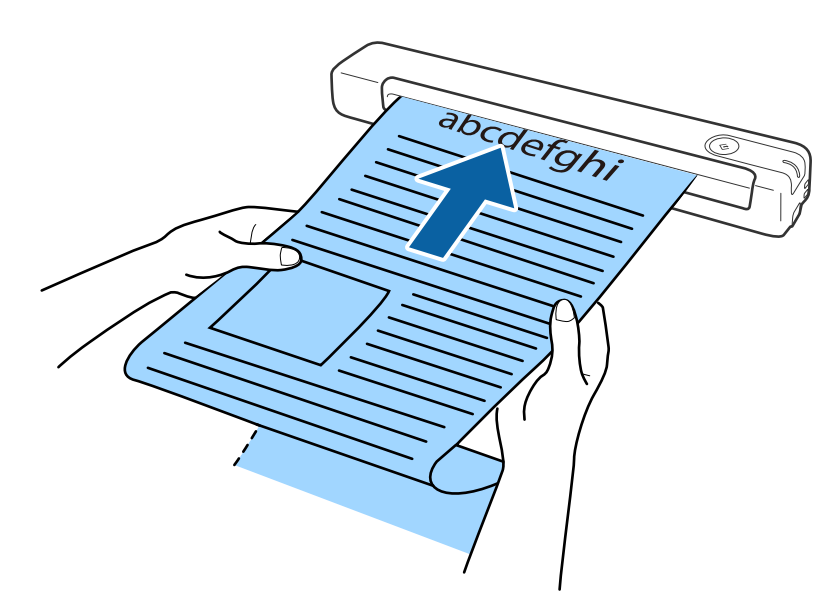

#### **اطلاعات مرتبط**

- | ["مشخصات](#page-12-0) سندها" در صفحه 13
- | "اصول اسكن [كردن" در](#page-23-0) صفحه 24
	- <mark>≯</mark> "اسکن [پیشرفته" در](#page-28-0) صفحه 29

#### **قرار دادن رسید**

رسید را با دست بگیرید و صاف وارد سمت چپ شکاف ورودی کنید طوری که لبه بالایی که وارد اسکرن می شود به سمت بالاباشد.

رسید را به داخل شکاف ورودی بلغزانید تا جایی که دیگر جلوتر نرود.

<span id="page-18-0"></span>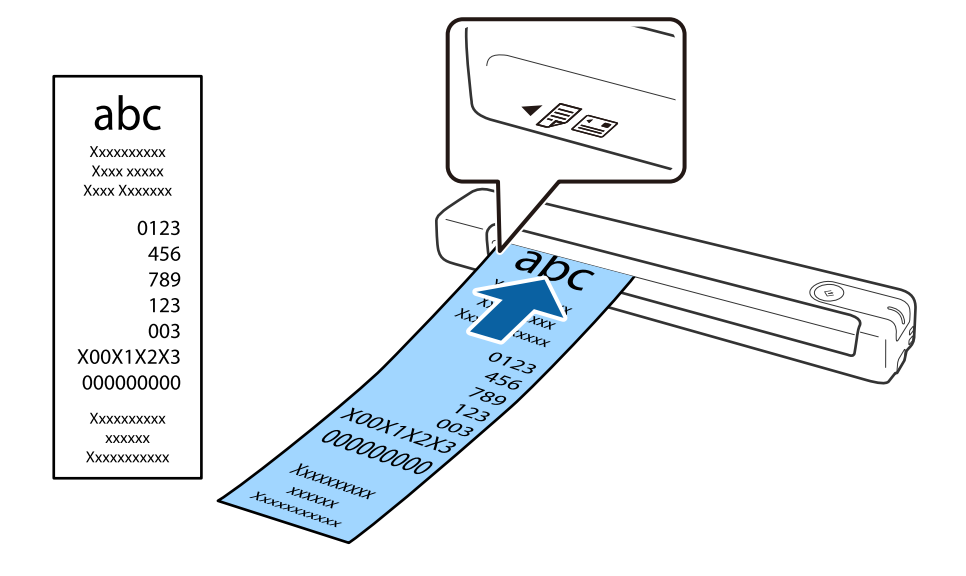

#### نكته:

- - .<br>■ هر چند ممکن است کیفیت اسکن کمی دچار مشکل شود، اما می توانید رسیدهای بلند تا حداکثر اندازه 828.8 ،1، هیلی متر (72 اینچ) و وضوح 300<br>dvi ۱۱ اسکن کنید.

❏ *اندازه کاغذ را باید در ScanSmart Epson مشخص کنید.*

روی Settings در Review Scans ،Epson ScanSmart یا در پنجره Select Action کلیک کنید و سپس روی زبانه Scanner Settings > و<br>دکمه Scan Settings کلیک کنید تا پنجره Epson Scan 2 باز شود.

سه روش برای مشخص کردن اندازه کاغذ وجود دارد. اگر طول کاغذ 863.6 میلی متر (34 اینچ) یا کمتر است، می توانید **تشخیص خودکار (کاغذ**<br>**طویل)** را انتخاب کنید تا اندازه به صورت خودکار تشخیص داده شود.

اگر طول کاغذ بیشتر از 863.6 میلی متر (34 اینچ) است، باید **تنظیم سفارشی** را انتخاب کنید و اندازه کاغذ را وارد کنید.

می توانید عرض و طول کاغذ را وارد کنید یا به جای وارد کردن طول کاغذ از **شناسایی طول کاغذ** استفاده کنید.

#### **اطلاعات مرتبط**

- | "اسکن کردن اندازهها یا انواع مختلف سند به صورت یک به یک و مداوم (حالت تغذیه [خودکار\)" در](#page-28-0) صفحه 29
	- | ["مشخصات](#page-12-0) سندها" در صفحه 13
	- | "اصول اسكن [كردن" در](#page-23-0) صفحه 24
		- | "اسکن [پیشرفته" در](#page-28-0) صفحه 29

### **قرار دادن پاکت نامه**

پاکت نامه را در سمت چپ شکاف ورودی به سمت بالا قرار دهید طوری که لبه باز شده (سمتی برگردان) به سمت کناره ها باشد. در مورد پاکت نامه هایی که دارای لبه باز (سمت برگردان) در سمت کوتاه تر هستند، می توانید پاکت نامه را طوری قرار دهید که لبه پایینی آن (سمت<br>برگردان) رو به اسکنر باشد. <span id="page-19-0"></span>ka kata di Sepanjara Kabupatèn Kabu

پاکت نامه را به داخل شکاف ورودی بلغزانید تا جایی که دیگر جلوتر نرود.

پاکتی که در تصویر نشان داده شده است دارای لبه باز (سمت برگردان) به سمت بالا است اما می توانید پاکت ها را طوری در اسکنر بگذارید که<br>لبه باز (سمت برگردان) به سمت پایین باشد.

#### *مهم:*c

*پاکت نامه های دارای چسب را قرار ندهید.*

نكته:

۔<br>۔<br>۔ یاکت نامه هایی که با بریدن دقیق لبه برگردان باز نشده اند، ممکن است به صورت صحیح اسکن نشوند.

پاکت نامه هایی که هنوز بسته نشده اند را می توان طوری قرار داد که لبه برگردان آنها باز باشد و رو به بالا باشند. **[** 

**اطلاعات مرتبط**

- | ["مشخصات](#page-12-0) سندها" در صفحه 13
- | "اصول اسكن [كردن" در](#page-23-0) صفحه 24
	- | "اسکن [پیشرفته" در](#page-28-0) صفحه 29

### **قرار دادن کارت های پلاستیکی**

کارت پلاستیکی را در سمت چپ شکاف ورودی وارد کنید طوری که به صورت افقی به سمت بالاباشد.

کارت پلاستیکی را مستقیامً وارد شکاف ورودی کنید تا جایی که جلوتر نرود.

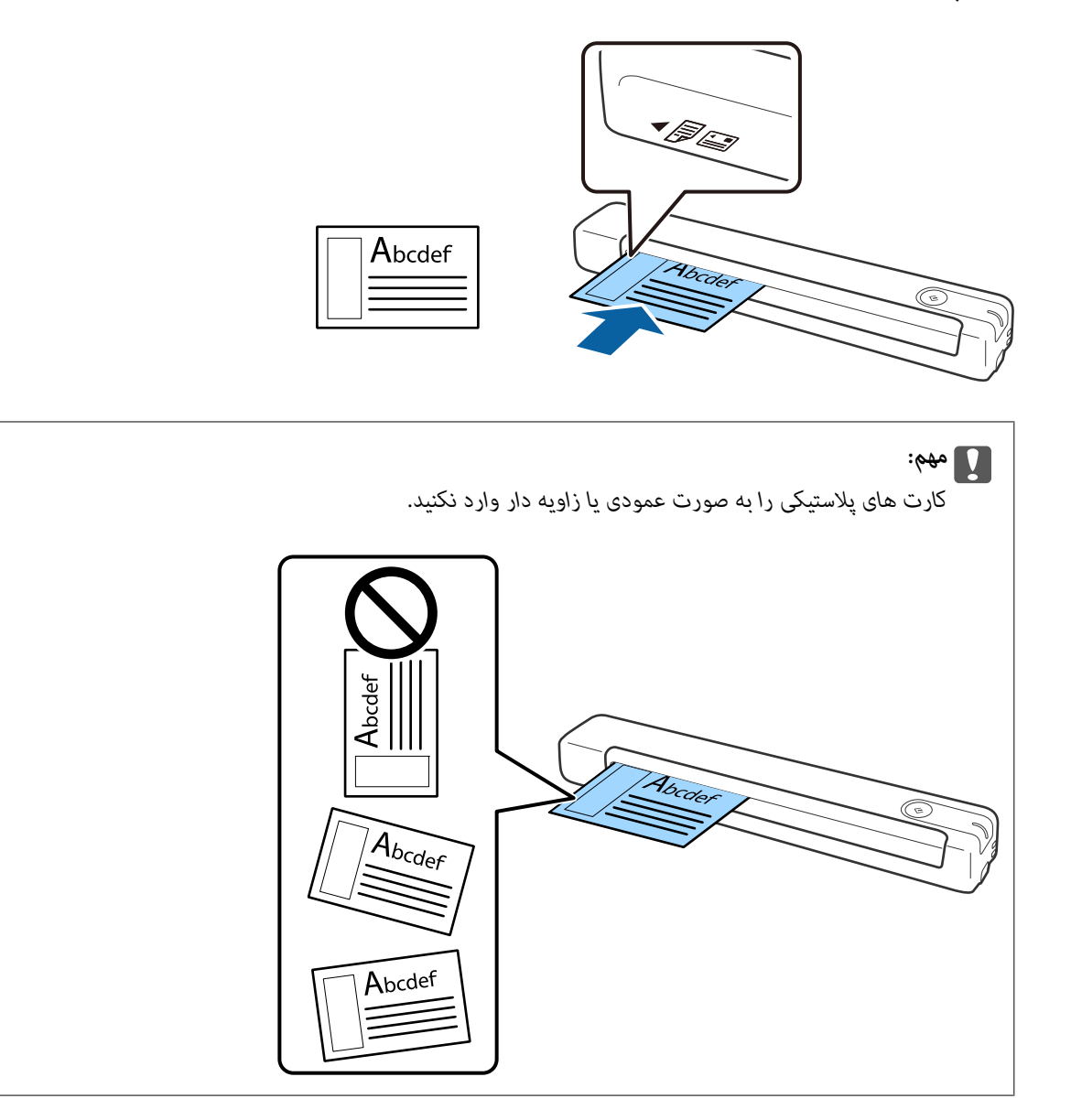

**اطلاعات مرتبط**

- | ["مشخصات](#page-12-0) سندها" در صفحه 13
- | "اصول اسكن [كردن" در](#page-23-0) صفحه 24
	- | "اسکن [پیشرفته" در](#page-28-0) صفحه 29

### **قرار دادن سندهای دارای شکل نامنظم**

<span id="page-21-0"></span>1. برگه حامل را طوری قرار دهید که تصویر لبه جلویی رو به بالا باشد و سند را در سمت چپبرگه حامل طوری قرار دهید که طرفی که باید<br>اسکن شود رو به بالا باشد.

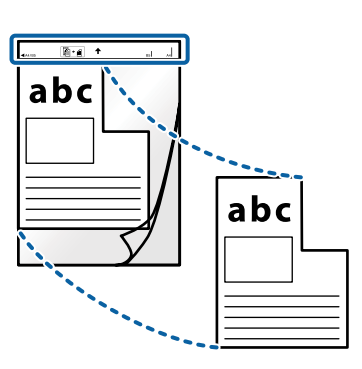

.2 برگه حامل را در سمت چپ شکاف ورودی بگذارید طوری که لبه بالایی رو به اسکرن باشد. برگه حامل را به داخل شکاف ورودی بلغزانید تا جایی که دیگر جلوتر نرود.

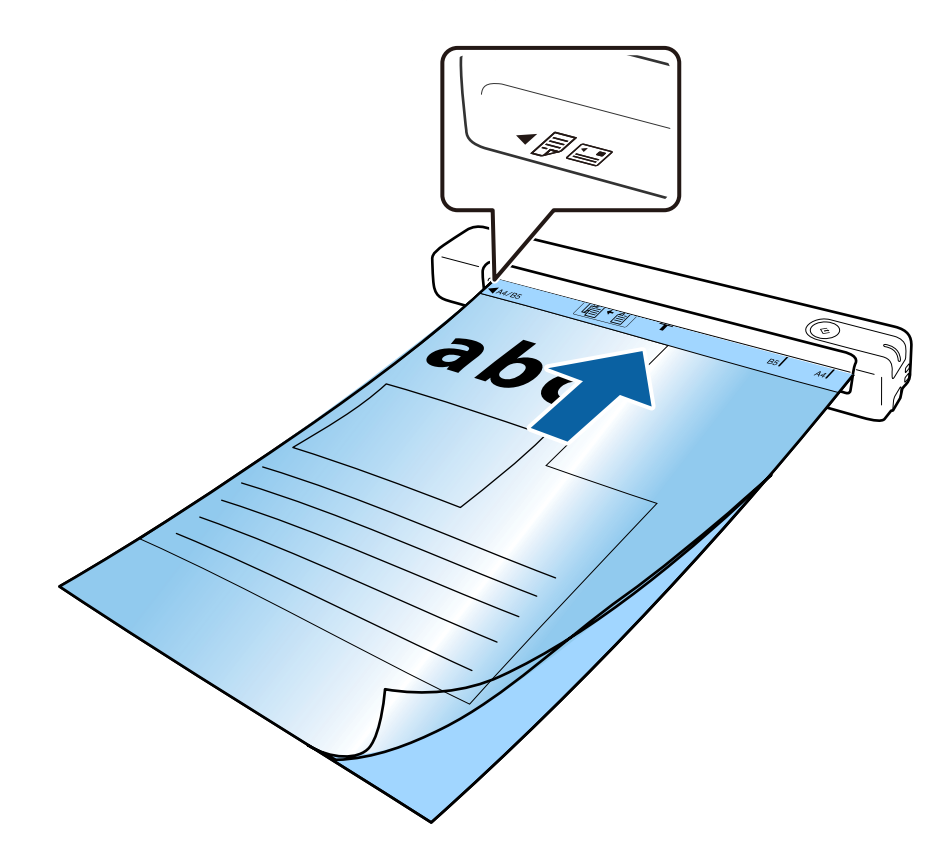

--- .<br>■ ممکن است لازم باشد استفاده از بر گه حامل که مخدوش شده با بیش از 3, 000 بار اسکن شده است را متوقف کنید.

■ اگر غی توانید اندازه مناسب برای سند مورد نظر جهت اسکن را در **اندازه سند** پیدا کنید، تنظیمات را تغییر دهید.

*Scanner Settingsسپسرویزبانه ،کلیککنیدSelect Actionپنجره یاروی Review Scans ,Epson ScanSmartدرSettings روی سفارشی انتخاب کنید. <sup>&</sup>lt; Settings Scanدکمه <sup>&</sup>gt; اندازه سنددر پنجره2 Scan Epson کلیککنیدو شناسایی خودکاریا تنظیم سفارشی را برای ایجاداندازه سند*

هنگام اسکن کردن یک بر گه حامل با انتخاب **شناسایی خودکار** به عنوان تنظیم **اندازه سند**، تصویر به صورت خودکار و با اعمال **انحراف کاغذ**<br>به عنوان **تصحیح انحراف سند** اسکن می شود.

❏ *فقط ازبرگه حامل که برای اسکرن شام طراحی شده است استفاده کنید.*

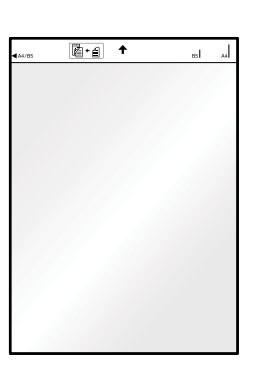

راهنمای کاربر

# **اصول اسكن كردن**

### **اسکن کردن با استفاده از یک دکمه اسکرن**

شما می توانید با استفاده از دکمه روی اسکنر، کار اسکن را انجام دهید.

نكته:

<span id="page-23-0"></span>--- .<br>◘ مطمئن شوید که Epson ScanSmart روی کامپیوتر شما نصب شده است و اسکنر به درستی به کامپیوتر شما وصل شده است.

- .1 اسناد را روی اسکرن بگذارید.
- .2 دکمه بر روی اسکرن را فشار دهید. اسکن شروع می شود و ScanSmart Epson باز می شود.

**اطلاعات مرتبط**

- | ["مشخصات](#page-12-0) سندها و قرار دادن سندها" در صفحه 13
	- | "دکمه ها و چراغ [ها" در](#page-9-0) صفحه 10
	- | ["ScanSmart Epson "در](#page-10-0) صفحه 11

### **اسکن و ذخیره اسناد**

در این بخش درباره نحوه اسکن و ذخیره در فایل PDF توضیح داده میشود. برای مشاهده اطلاعات بیشتر در خصوص استفاده از برنامه، به راهنمای Epson ScanSmart مراجعه کنید.

- .1 اسناد را روی اسکرن بگذارید.
- .2 ScanSmart Epson را راهاندازی کنید و سپس روی **SCAN** کلیک کنید.

Windows 10❏

روی دکمه شروع کلیک کنید و سپس **Software Epson**< **ScanSmart Epson** را انتخاب کنید.

Windows 8.1/Windows 8❏

نام برنامه را در قسمت جستجو وارد کنید و سپس مناد نشان داده شده را انتخاب منایید.

Windows 7❏

روی دکمه شروع کلیک کنید و سپس **همه برنامهها** >**Software Epson**< **ScanSmart Epson** را انتخاب کنید.

#### Mac OS❏

مسیر **برو**>**برنامهها**>**Software Epson** < **ScanSmart Epson** را انتخاب کنید.

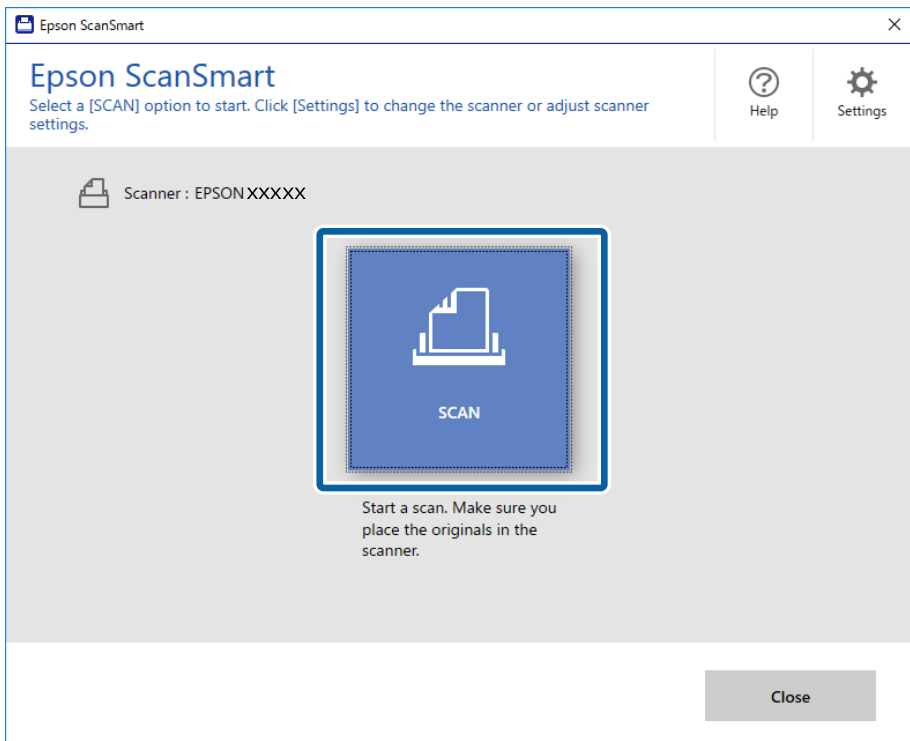

.3 تصاویر اسکن شده را بررسی کرده و در صورت لزوم آنها را سازماندهی کنید.

❏همچنین میتوانید اوراق را از طریق **more Scan** نیز اسکن کرده و اضافه کنید.

با استفاده از دکمههای موجود در بالای صفحه میتوانید تصاویر اسکن شده را بچرخانید یا حذف کنید. $\Box$ 

❏اگر مایل نیستیدتصاویر اسکن شده را هر بار مرتب کنید، گزینه **.time next screen this Skip** را انتخاب کنید.

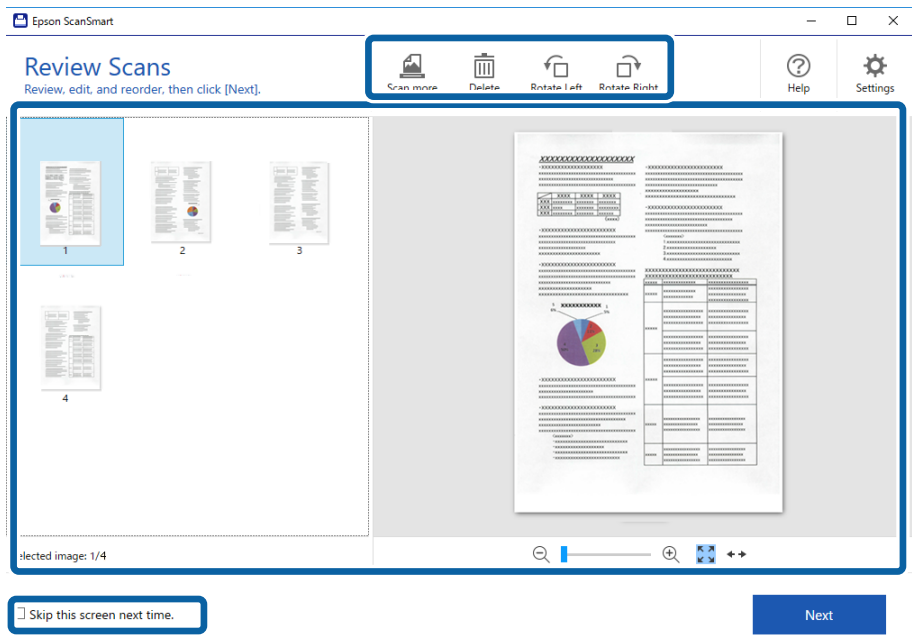

راهنماي کاربر

.4 روی **Next** کلیک کنید.

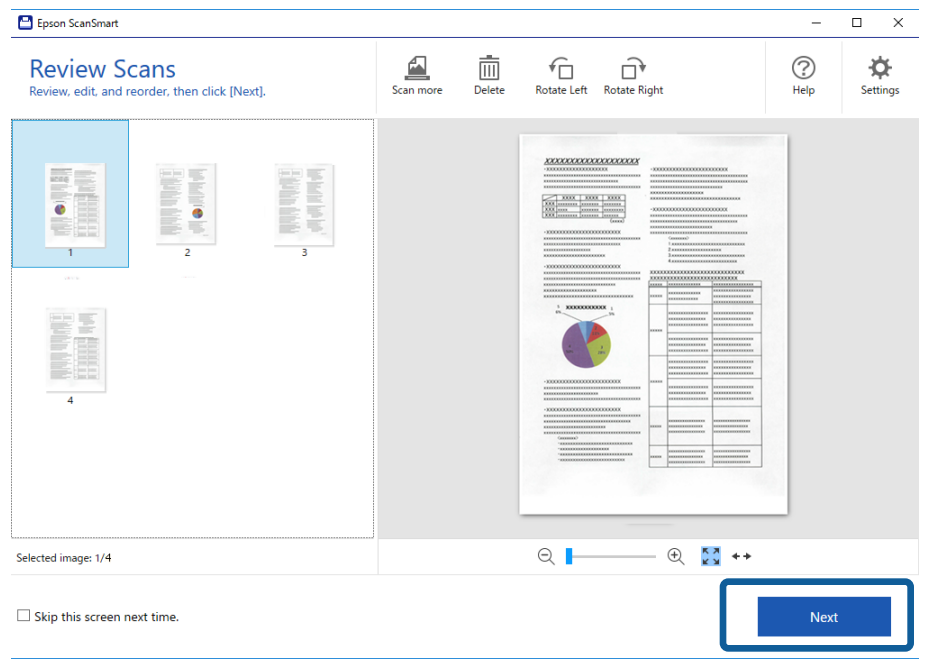

.5 روی **Save** پنجره **Action Select** کلیک کنید.

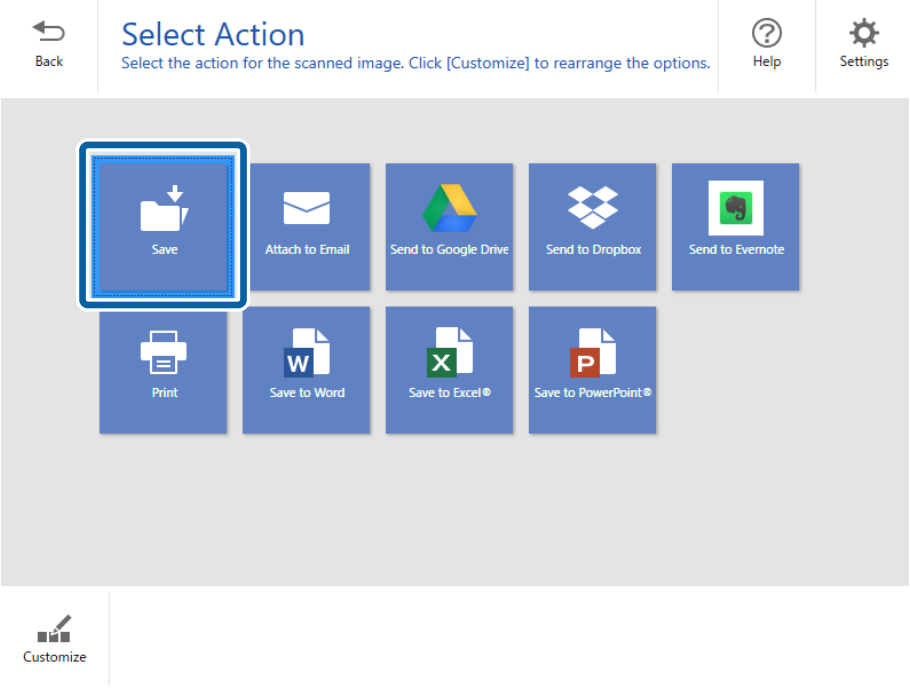

6. تنظیمات را بررسی کنید و در صورت لزوم آنها را تغییر دهید. نامگذاری این فایل به صورت خودکار با تشخیص تاریخ و سوژه انجام میشود.

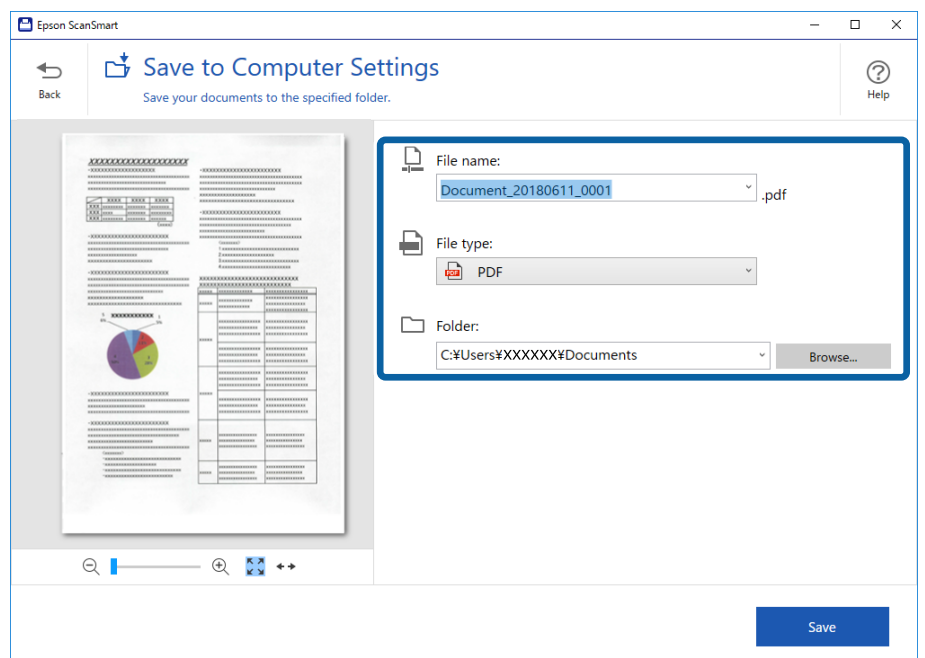

نامگذاری پوشه به صورت خودکار با تشخیص سوژه در سند اصلی انجام میشود.

--- .<br>**لی** آمی توانید روش های نامگذاری فایل را تغییر دهید. روی <sup>هـــ</sup> Back کلیک کنید تا به پنجره Select Action بر گر دید و سپس روی **\*C S**ettings<br>کلیک کنید. روی زبانه File Name Settings کلیک کنید تا روش های نامگذاری فایل ت

❏ *اگر اسکرن تاریخ یا سوژه متفاوتی را تشخیص داده است، موارد زیر را بررسی کنید.*

❏سند به صورت صاف در شکاف ورودی قرار میگیرد.

❏منت سند شفاف است.

انتخاب می ترین Searchable PDF را به عنوان تنظیم File type انتخاب می کنید، کادر لیست Language مایش داده میشود. Other languages را<br>انتخاب کرده و سپس زبانها را از لیست موجود در پنجره OCR Language انتخاب کنید.

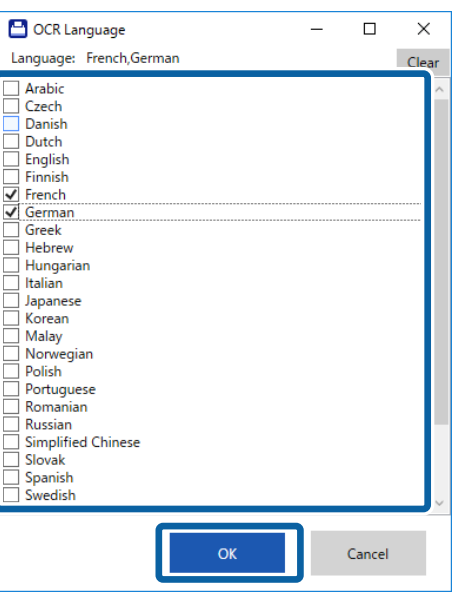

.7 روی **Save** کلیک کنید.

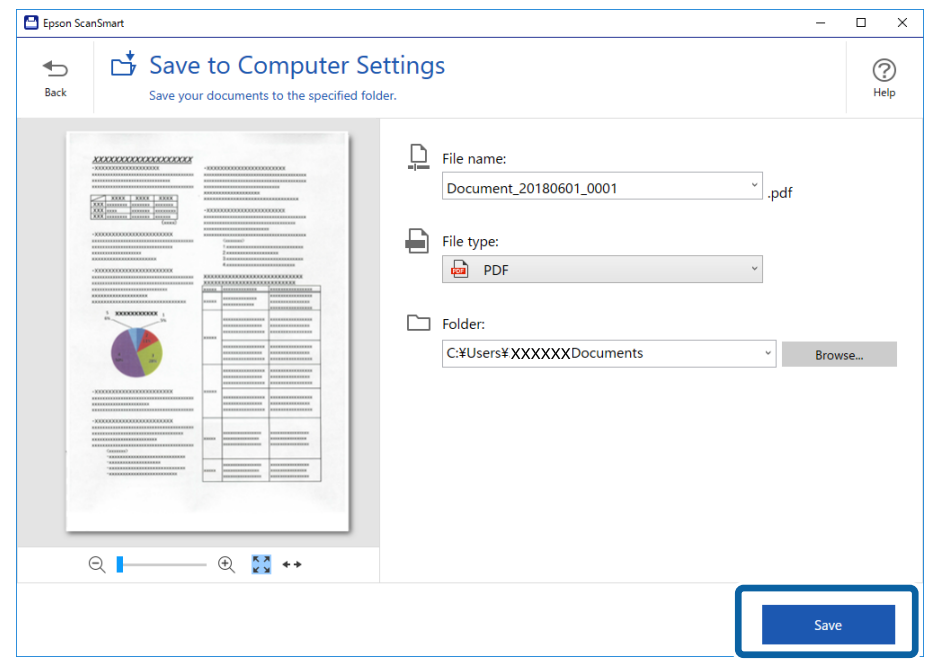

تصویر اسکن شده در پوشه مشخص شده ذخیره میشود.

#### **اطلاعات مرتبط**

- | ["مشخصات](#page-12-0) سندها و قرار دادن سندها" در صفحه 13
	- | ["ScanSmart Epson "در](#page-10-0) صفحه 11

**اسکن پیشرفته**

### <span id="page-28-0"></span>**اسکن کردن اندازهها یا انواع مختلف سندبه صورت یکبهیکومداوم (حالت تغذیه خودکار)**

میتوانید اندازهها یا انواع مختلف سند را به صورت یک به یک با استفاده از حالت تغذیه خودکار اسکن *غ*ایید. در این حالت، هنگامی که سندها<br>در اسکنر قرار میگیرند، اسکن به صورت خودکار آغاز میگردد.

.1 ScanSmart Epson را آغاز کنید.

Windows 10❏

روی دکمه شروع کلیک کنید و سپس **Software Epson**< **ScanSmart Epson** را انتخاب کنید.

Windows 8.1/Windows 8❏

نام برنامه را در قسمت جستجو وارد کنید و سپس مناد نشان داده شده را انتخاب منایید.

Windows 7❏

روی دکمه شروع کلیک کنید و سپس **همه برنامهها** >**Software Epson**< **ScanSmart Epson** را انتخاب کنید.

Mac  $OS<sup>1</sup>$ 

مسیر **برو**>**برنامهها**>**Software Epson** < **ScanSmart Epson** را انتخاب کنید.

- .2 روی **Settings** در **ScanSmart Epson**، **Scans Review** یا روی پنجره **Action Select** کلیک کنید.
	- .3 روی **Settings Scanner** در زبانه **Settings Scan** کلیک کنید.

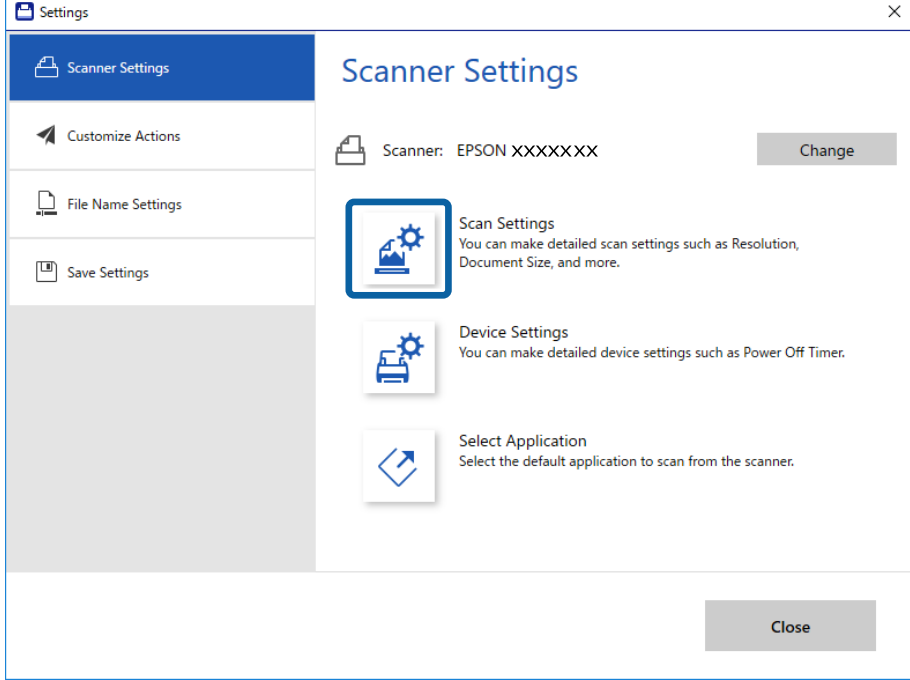

.4 پنجره **2 Scan Epson** منایش داده میشود.

**حالت تغذیه خودکار** در زبانه **تنظیامت اصلی** را انتخاب کنید.

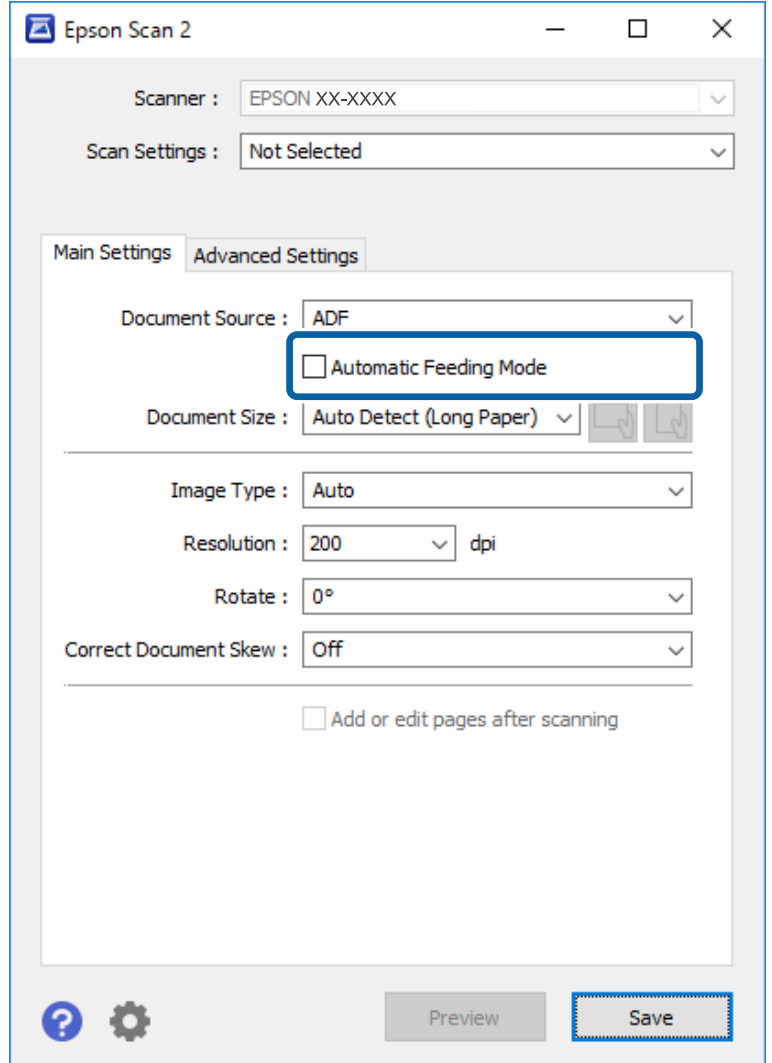

- 5. سایر تنظیمات مربوط به اسکن را در پنجره اصلی 2 Epson Scan انجام دهید.
	- .6 روی **ذخريه** کلیک کنید و پنجره Settings را ببندید.
	- .7 اسناد را روی اسکرن بگذارید تا زمانی که به صورت خودکار وارد شوند.
		- .8 روی **SCAN** کلیک کنید.

حالت تغذیه خودکار راهاندازی میشود.

چراغ روی اسکرن روشن میشود و پنجره **حالت تغذیه خودکار** در رایانهمنایش داده میشود.

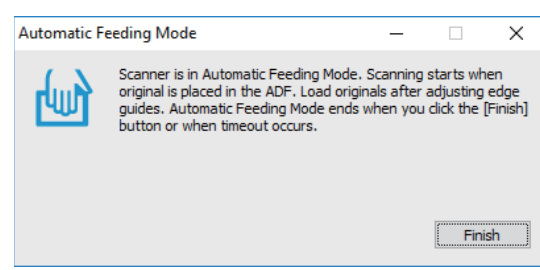

- .9 پس از متوقف شدن اسکن، سند بعدی را روی اسکرن بگذارید. این رویه را تکرار کنید تا اینکه همه سندها را اسکن کنید.
- <span id="page-30-0"></span>.10 پس از اینکه همه سندها را اسکن کردید، دکمه را از روی اسکرن فشار دهید تا حالت تغذیه خودکار بسته شود.

--- .<br>■ همچنین میتوانید حالت تغذیه خودکار را با فشار دادن **پایان** از پنجره **حالت تغذیه خودکار** که در رایانه غایش داده شده است،<br>سندید.

❏ *میتوانید تنظیامت پایان زمان را برای امتام حالت تغذیه خودکار انجام دهید.* **تنظيمات** را از ليست **منبع سند** انتخاب غاييد تا پنجره **تنظيم منبع سند** باز شود. **وقفه حالت تغذيه خودكار (به دقيقه**) را در پنجره تنظيم

تصویر اسکن شده در پوشهای که تعیین کردهاید ذخیره میشود.

**اطلاعات مرتبط** | ["مشخصات](#page-12-0) سندها و قرار دادن سندها" در صفحه 13

### **ذخیره به عنوان فایل قابل ویرایش (Office® Microsoft(**

می توانید به فرمت فایل های Office® Microsoft ذخیره کنید.

Microsoft® Word❏

®Microsoft® Excel❏

(Windows فقطR (Microsoft® PowerPoint❏

- .1 اسناد را روی اسکرن بگذارید.
- .2 دکمه را از روی اسکرن فشار دهید تا اسکن شروع شود و ScanSmart Epson را باز کنید.

۔<br>■ اگر نمی توانید اسکن را با استفاده از دکمه ✔ روی اسکنر شروع کنید، به لینک عیب یابی در اطلاعات مرتبط در انتهای بخش مراجعه

❏ *همچنین می توانید اسکن را از کامپیوتر شروع کنید. ScanSmart Epson را راه اندازی کنید <sup>و</sup> سپس روی SCAN کلیک کنید.*

.3 تصویر اسکن شده را بررسی کنید و روی **Next** کلیک کنید.

- $\bigodot$ <br>Help  $\overrightarrow{Q}$ <br>Settings  $\bigoplus$ **Select Action Back** Select the action for the scanned image. Click [Customize] to rearrange the options. 33 s<br>end to Google Driv Send to Evern **Attach to Email** Send to Dropbox  $\mathbf{x}$  $\sqrt{ }$  $\mathbf{r}$  $\Box$ E Save to Excel® Print s<br>Save to Word  $\mathbf{r}$ Customize
- .4 محل مورد نظر برای ذخیره داده ها را انتخاب کنید.

*نکته:* ❏ *اگر صفحه مربوط به افزودن افزونه Office® Microsoft منایش داده شده است، روی OK کلیک کنید.*

*.نیست استفاده قابل Mac OS X برای Save to PowerPoint®* ❏

5. تنظیمات را بررسی کنید و در صورت لزوم آن ها را تغییر دهید.

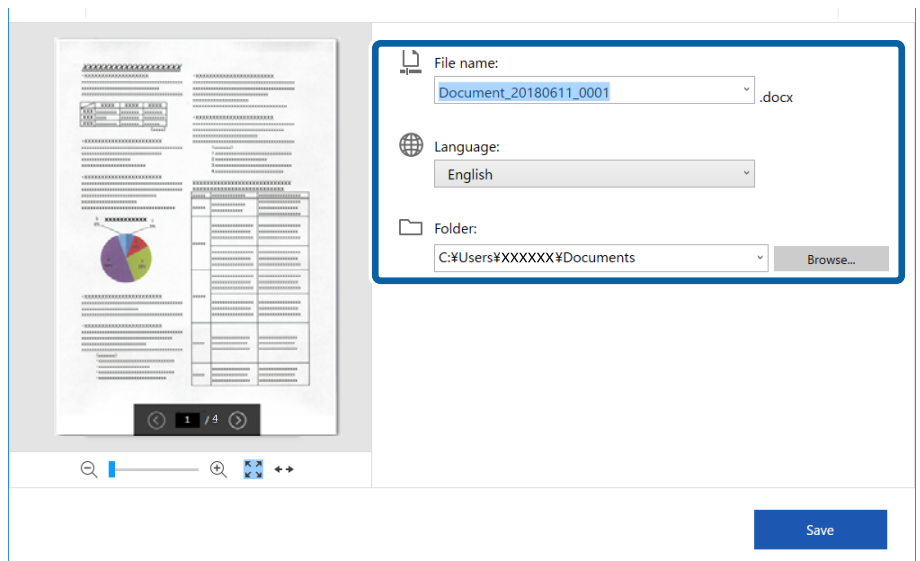

<span id="page-32-0"></span>**---.**<br>می توانید زبان های OCR را اضافه کنید. **Other languages** را از **Language ا**نتخاب کنید و سپس زبان های مورد نظرتان را برای افزودن از<br>لیست انتخاب کنید.

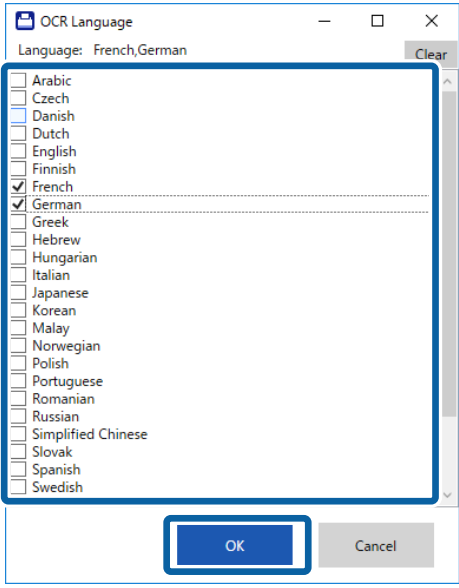

.6 روی **Save** کلیک کنید.

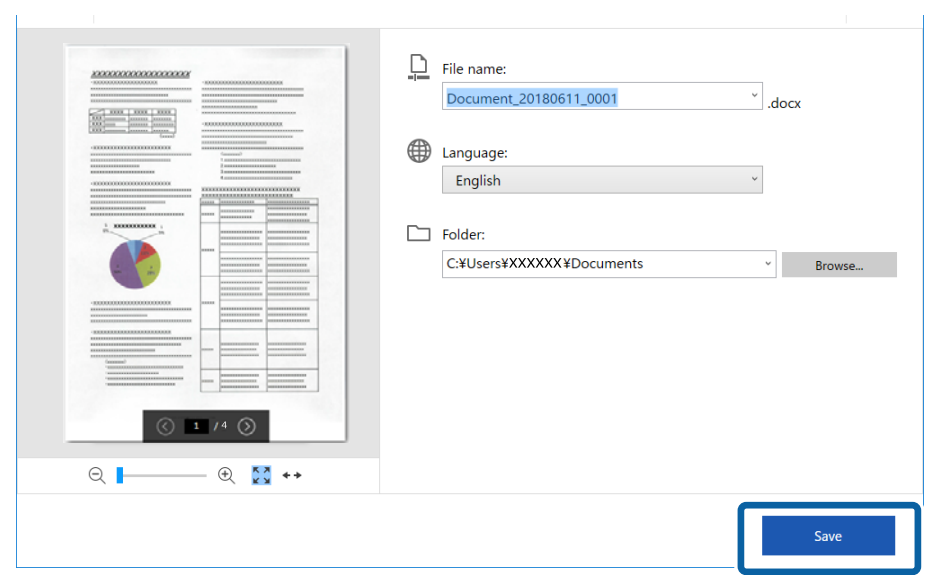

- **اطلاعات مرتبط**
- <mark>\*</mark> "اسکن و ذخیره [اسناد" در](#page-23-0) صفحه 24

**ارسال به سرویس اینترنتی**

می توانید در سرویس های اینترنتی زیر ذخیره کنید.

Google Drive❏

Dropbox❏

#### Evernote❏

- .1 اسناد را روی اسکرن بگذارید.
- .2 دکمه را از روی اسکرن فشار دهید تا اسکن شروع شود و ScanSmart Epson را باز کنید. اگر نمی توانید اسکن را با استفاده از دکمه ∕ $\cal G$  روی اسکنر شروع کنید، به لینک عیب یابی در اطلاعات مرتبط در انتهای بخش مراجعه<br>کنید. ❏همچنین می توانید اسکن را از کامپیوتر شروع کنید.

ScanSmart Epson را راه اندازی کنید و سپس روی **SCAN** کلیک کنید.

- .3 تصویر اسکن شده را بررسی کنید و روی **Next** کلیک کنید.
	- .4 محل مورد نظر برای ارسال داده ها را انتخاب کنید.

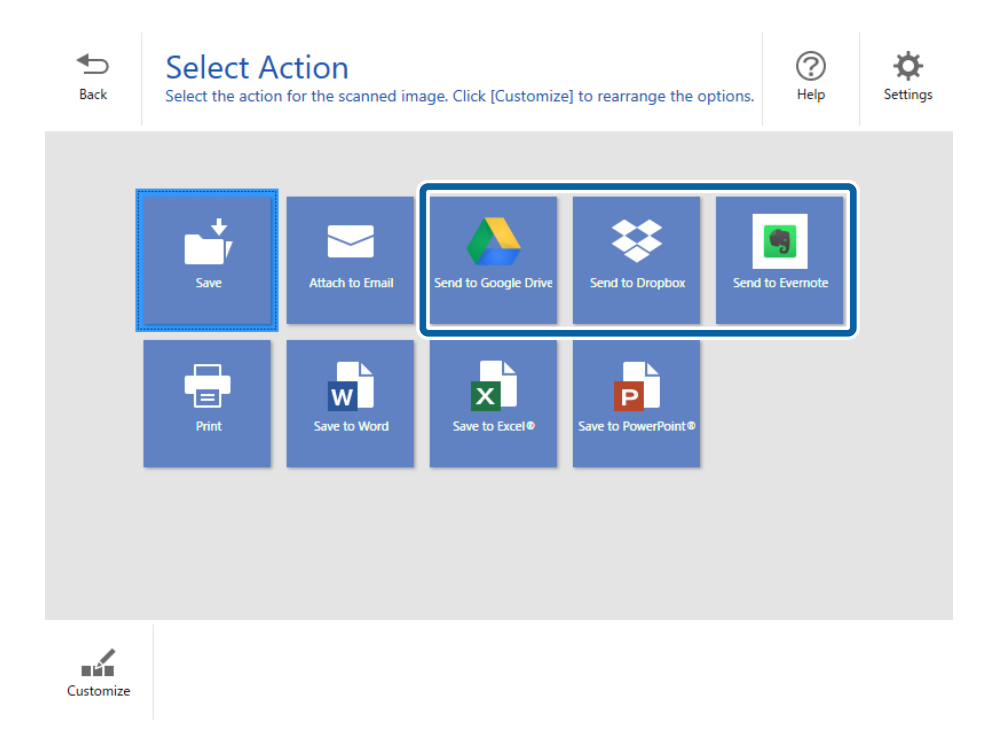

.5 برای ورود به حسابتان روی **Login** کلیک کنید.

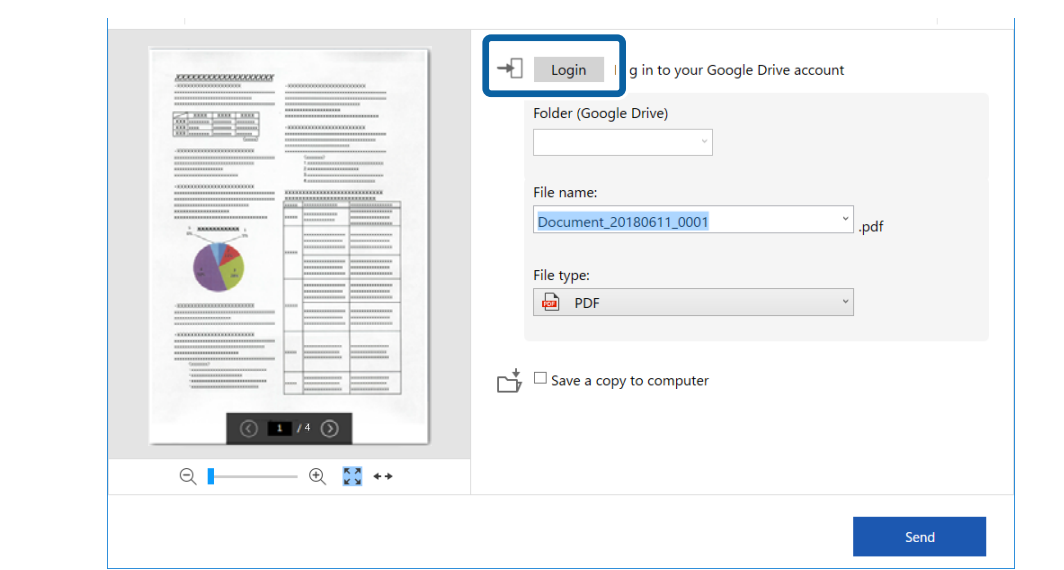

.6 تنظیامت را بررسی کنید و در صورت لزوم آن ها را تغییر دهید.

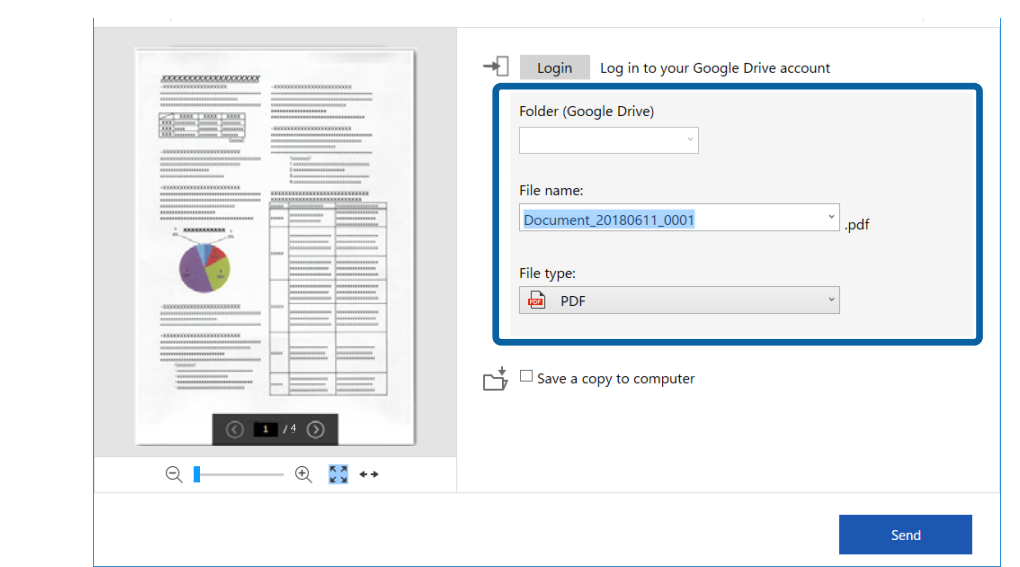

---<br>◘ وقتیSearchable PDF را به عنوان تنظیم File type انتخاب می کنید، کادر فهرست Language غایش داده می شود. Other languages را<br>انتخاب کرده و سپس زبان ها را از فهرست موجود در پنجره OCR Language انتخاب کنید.

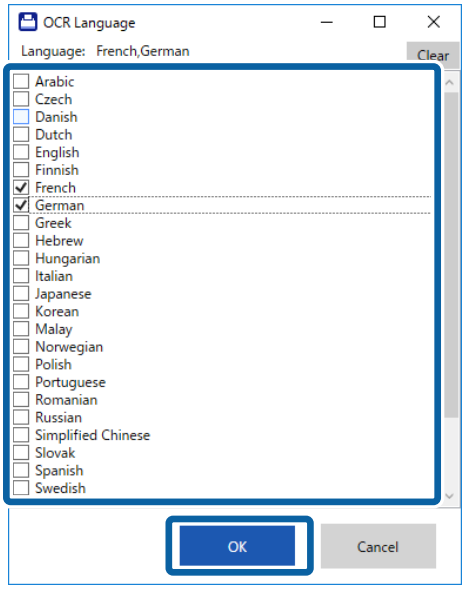

❏ *اگر می خواهید داده ها را در کامپیوترتان ذخیره کنید، computer to copy a Save را انتخاب کنید.*

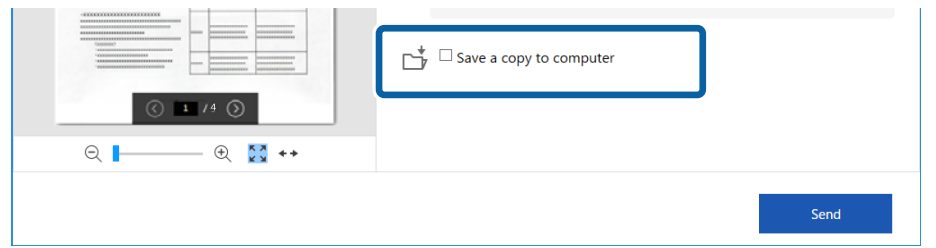

.7 روی **Send** کلیک کنید.

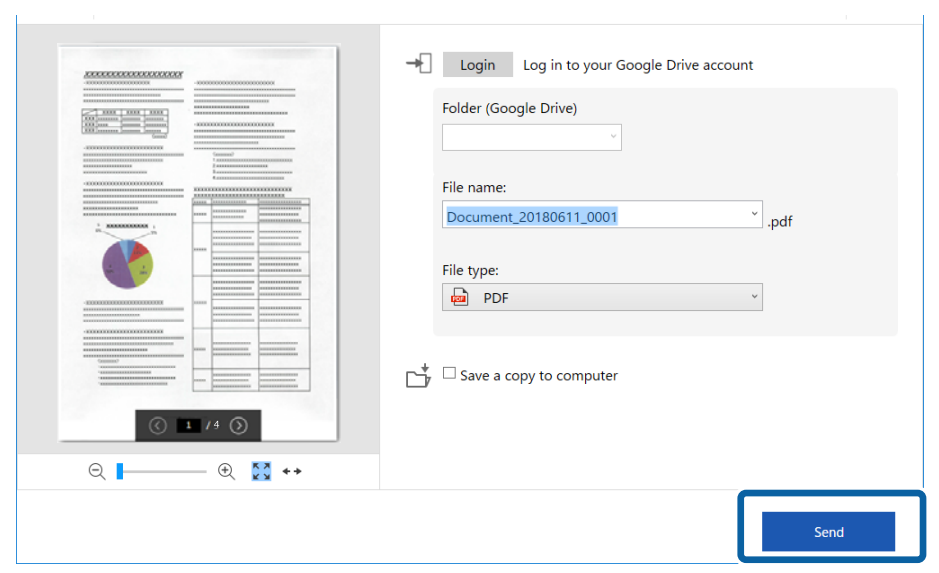

**اطلاعات مرتبط**

| "اسکن و ذخیره [اسناد" در](#page-23-0) صفحه 24

**نگهداری**

### **متیز کردن قسمت خارجی اسکرن**

هرگونه لکه روی روکش بیرونی را توسط یک پارچه خشک یا یک پارچه نمدار با پاک کننده ملایم و آب پاک کنید.

<span id="page-37-0"></span>*مهم:*c ■ هرگز از الکل، تینر یا هر حلال خورنده ای برای ةیز کردن اسکنر استفاده نکنید. ممکن است تغییر شکل یا تغییر رنگ رخ دهد. ❏ *اجازه ندهید آب به داخل محصول وارد شود. این امر سبب بروز نقص در کارکرد دستگاه می شود.* ❏ *هرگز قاب اسکرن را باز نکنید.*

- .1 کابل USB را جدا کنيد.
- .2 قاب بیرونی را با یک پارچه مرطوب شده با ماده شوینده ملایم و آب متیز کنید.

### **متیز کردن قسمت داخلی اسکرن**

یس از مدتی استفاده از اسکنر، ممکن است کاغذ و گرد و غبار اتاق روی غلتک یا قسمت داخلی شیشه اسکنر بنشیند و باعث بروز اشکال در تغذیه کاغذ یا کیفیت تصویر اسکن شده گردد. در صورت بروز این حالت، قسمت داخلی اسکنر را با استفاده از کاغذ *ق*یز کننده که مخصوص دستگاه<br>است قبز کنبد.

#### *مهم:*c

■ فقط از کاغذ قیز کننده ارائه شده همراه با دستگاه استفاده کنید، در غیر اینصورت به قطعات اسکنر آسیب وارد میشود. ▲ هرگز از الکل، تینر یا هر حلال خورندهای برای قیز کردن اسکنر استفاده نکنید. ممکن است تغییر شکل یا تغییر رنگ رخ دهد. مرگز هیچ گونه مایع یا روانکار را روی اسکنر نپاشید. آسیب دیدن تجهیزات یا مدارها ممکن است باعث عملکرد غیرعادی شود.  $\Box$ ❏ *هرگز قاب اسکرن را باز نکنید.*

- .1 مطمئن شوید که دستگاه به رایانه وصل باشد و روشن باشد.
	- .2 کاغذ متیز کننده را در دستگاه وارد کنید.

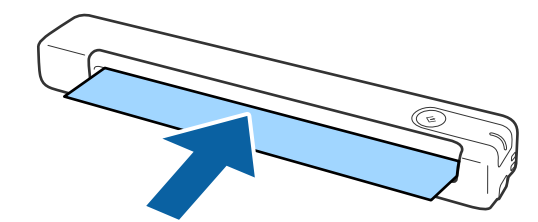

.3 Utility 2 Scan Epson را آغاز کنید.

#### Windows 10❏

روی دکمه شروع کلیک کنید و سپس **همه برنامهها** > **EPSON** < **2 Scan Epson**< **Utility 2 Scan Epson** را انتخاب کنید.

```
Windows 8.1/Windows 8❏
```

```
.Epson Scan 2 Utility< Epson <برنامهها > شروع صفحه
```

```
Windows 7❏
```

```
روی دکمهشروع کلیککنیدو سپسهمهبرنامهها (یا برنامهها)>EPSON< 2 Scan Epson< Utility 2 Scan Epson را انتخاب
                                                                                         کنید.
```
Mac OS X❏

مسیر **برو**>**برنامهها**>**Software EPSON** < **Utility 2 Scan Epson** را انتخاب کنید.

- .4 روی زبانه **نگهداری** کلیک کنید.
- .5 روی زبانه **متیز کردن** کلیک کنید.

عملیات پاک کردن شروع میشود. تقریباً 30 ثانیه منتظرمبانید.

بعد از پایان مراحل پاک کردن، کاغذ متیز کننده به صورت خودکار بیرون میآید.

اگر اسکنر بعد از اولین مرتبه تمیز کردن تمیز نشد، این مرحله را تکرار کنید.

نكته:

- --- .<br>□ اگر هنوز هم کثیف است، از کاغذ قیز کننده (مرطوب) که به صورت کاغذ سرویس و نگهداری در فروشگاه *Epson* فروخته میشود استفاده کنید. کاغذ <del>م</del>یز کننده (مرطوب) را از کیسه آن بیرون بیاورید، تای آن را باز کنید و سپس مراحلی مشابه زمانی که از کاغذ <del>م</del>یز کننده استفاده کردید را *تکرارکنید. کاغذ متیزکننده (مرطوب) یکبارمصرفاست. اگربا استفادهازکاغذ متیزکننده (مرطوب) نتوانستیددستگاهرا متیزکنیدبافروشنده Epson ق*اس بگیرید. قطعات دستگاه را از هم جدا نکنید. بهترین تاریخ برای استفاده از کاغذ قیز کننده (مرطوب) تقریباً سه سال از تاریخ تولید چاپ<br>شده روی بستهبندی است.
- ط) کاغذ قیز کننده، کاغذ قیز کننده (مرطوب) و کاغذ کالیبراسیون به عنوان *"*کاغذ سرویس و نگهداری" در نزدیکترین فروشگاه *Epson* در دسترس<br>هستند.
- *کنید.* ❏ *ازکاغذ متیزکنندهمیتوانیدبیشازیکباراستفادهکنید. با اینوجوداگرتأثیراولیهخودرا ازدستدادهاست، یککاغذمتیزکنندهجدیدخریداری*
	- ❏ *اگر شارژ باتریهای دستگاه رو به پایان باشد، مرحله متیز کردن شروع نخواهد شد.*

#### **اطلاعات مرتبط**

| "کدهای کاغذ [تعمیر" در](#page-11-0) صفحه 12

### **تنظیم اسکرن با استفاده از کاغذ کالیبراسیون**

کیفیت تصویر اسکن شده را میتوانید با استفاده از کاغذ کالیبراسیون ارائه شده همراه با دستگاهتان تنظیم کنید.

کالیبراسیون را در شرایط زیر انجام دهید.

❏نتیجه کار مات است

رنگهای اسکن شده با رنگهای اصلی متفاوت هستند  $\Box$ 

تراکم رنگ با رنگهای اصلی متفاوت هستند $\Box$ 

- خطوط عمودی روی تصویر مایش داده میشود $\Box$
- .1 مطمئن شوید که دستگاه به رایانه وصل باشد و روشن باشد.

.2 کاغذ کالیبراسیون را در دستگاه وارد کنید.

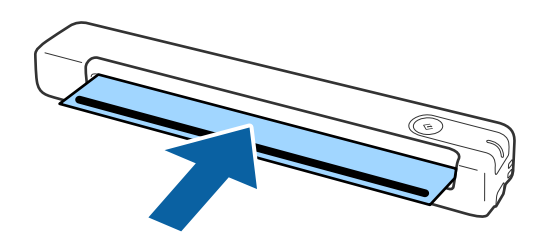

<span id="page-39-0"></span>**نکته:**<br>قبل از وارد کردن کاغذ کالیبراسیون در اسکنر، بررسی کنید که گرد و خاک و کثیفی روی کاغذ کالیبراسیون نباشد.

- .3 Utility 2 Scan Epson را آغاز کنید.
	- Windows 10❏

روی دکمه شروع کلیک کنید و سپس **همه برنامهها** > **EPSON** < **2 Scan Epson**< **Utility 2 Scan Epson** را انتخاب کنید.

Windows 8.1/Windows 8❏

.**Epson Scan 2 Utility**< **Epson** <**برنامهها** > **شروع** صفحه

Windows 7❏

روی دکمهشروع کلیککنیدو سپس**همهبرنامهها** (یا **برنامهها**)>**EPSON**< **2 Scan Epson**< **Utility 2 Scan Epson** را انتخاب کنید.

Mac OS  $X\Box$ 

مسیر **برو**>**برنامهها**>**Software EPSON** < **Utility 2 Scan Epson** را انتخاب کنید.

- .4 روی زبانه **نگهداری** کلیک کنید.
- .5 روی زبانه **تنظیم دقیق** کلیک کنید.

کالیبراسیون شروع میشود. یک دقیقه منتظرمبانید.

بعد از پایان مراحل تنظیم، کاغذ کالیبراسیون به صورت خودکار بیرون میآید.

 $.45$ 

*نکته:* ❏ *اگر کالیبراسیون باعث بهبود کیفیت تصویر نشد با فروشندهEpson متاس بگیرید.*

❏ *از کاغذ کالیبراسیون میتوانید بیش از یک بار استفاده کنید.*

❏ *کاغذ متیز کننده و کاغذ کالیبراسیون به عنوان "کاغذ سرویس و نگهداری" در نزدیکترین فروشگاهEpson در دسترس هستند.*

❏ *اگر شارژ باتریهای دستگاه رو به پایان باشد، مرحله کالیبراسیون شروع نخواهد شد.*

**اطلاعات مرتبط**

| "کدهای کاغذ [تعمیر" در](#page-11-0) صفحه 12

### **صرفهجویی در مصرف برق**

هنگامی که هیچ عملیاتی توسط اسکنر اجرا نمیشود، با استفاده از حالت خواب میتوانید در مصرف برق صرفهجویی کنید. مدت زمانی که طول میکشد تا اسکنر وارد حالت خواب شود را میتوانید تنظیم کنید. هر گونه افزایش، بهرهوری انرژی محصول تاثیر میگذارد. قبل از هر<br>تغییری، محیط را در نظر بگیرید.

- .1 Utility 2 Scan Epson را آغاز کنید.
	- Windows 10❏

<span id="page-40-0"></span>روی دکمه شروع کلیک کنید و سپس **EPSON** < **2 Scan Epson**< **Utility 2 Scan Epson** را انتخاب کنید.

Windows 8.1/Windows 8❏

.**Epson Scan 2 Utility**< **Epson** <**برنامهها** > **شروع** صفحه

Windows 7❏

روی دکمهشروع کلیککنیدو سپس**همهبرنامهها** (یا **برنامهها**)>**EPSON**< **2 Scan Epson**< **Utility 2 Scan Epson** را انتخاب کنید.

Mac  $OS$  $\Box$ 

مسیر **برو**>**برنامهها**>**Software EPSON** < **Utility 2 Scan Epson** را انتخاب کنید.

- .2 روی زبانه **ذخیره نیرو** کلیک کنید.
- .3 گزینه **تایمر خواب (به دقیقه)** را تنظیم کنید و سپس روی **تنظیم** کلیک کنید.

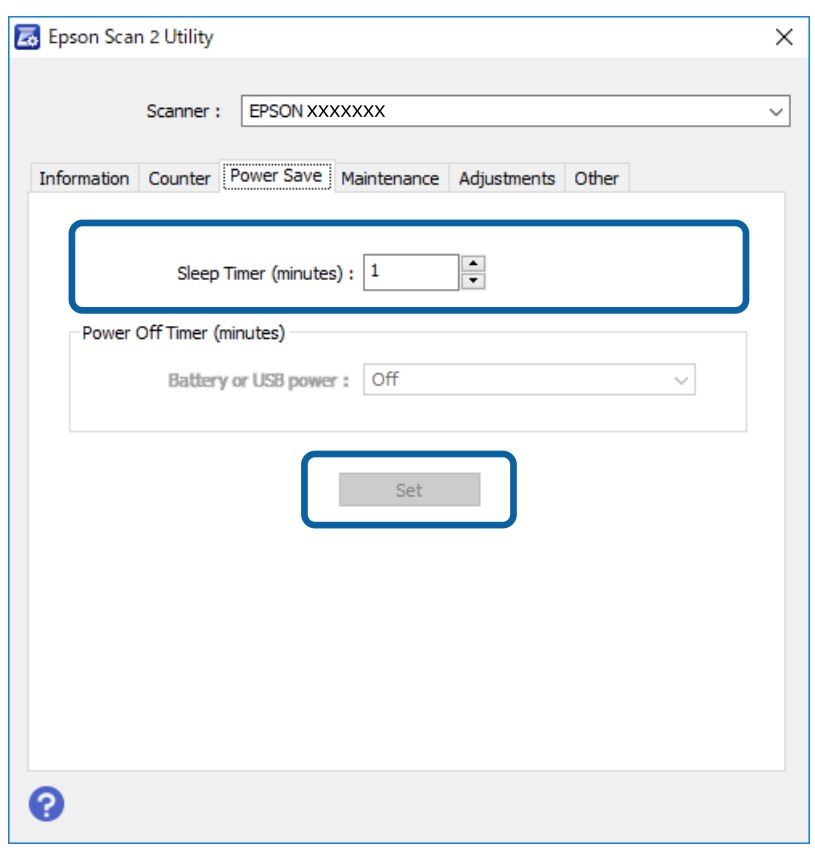

### **حمل کردن اسکرن**

اگر حمل و نقل اسکرن برای جابجایی یا تعمیرات ضروری باشد، باید مراحل زیر را برای بسته بندی اسکرن دنبال کنید.

<span id="page-41-0"></span>*!احتیاط:* ❏ *ضربه شدید ممکن است به اسکرن آسیب بزند.* ! *اسکرن را بدشکل کند.* ❏ *اسکرن رادرمعرضتابشمستقیم آفتابیادرنزدیکی بخاری یامکان های گرم، مانندداخل خودرو، قرارندهید. گرماممکن استبدنه* \_ پیشنهاد می کنیم که اسکنر را مانند بار دستی وارد هواپیما کنید. برای این که بدانید آیا می توانید این دستگاه را با هواپیما حمل کنید یا<br>خیر، با شرکت هواپیمایی خود قاس بگیرید. بسته به روش جابجایی در فرودگاه، اسکنر ممکن اس

- .1 کابل USB را جدا کنيد.
- 2. در هنگام جابجا کردن اسکنر، مواد بسته بندی را که به همراه اسکنر ارائه شده است، در جای خود قرار دهیب مواد<br>خود یا در جعبه ای محکم دوباره بسته بندی نمایید.

### **به روزرسانی برنامهها و ثابتافزار**

ممکن است با بهروزرسانی برنامهها و ثابتافزار بتوانید برخی مشکلات را از بین برده و باعث بهبود یا افزودن شدن به عملکردهای آنها<br>شوید. اطمینان حاصل کنید که از جدیدترین نسخه برنامهها و ثابتافزار استفاده میکنید.

#### *مهم:*c

❏ *در حین بهروزرسانی، رایانه یا اسکرن را خاموش نکنید.*

- .1 مطمئن شوید که اسکرن و رایانه به هم متصل بوده و رایانه به اینترنت وصل شده باشد.
- 2. EPSON Software Updater را راهاندازی کرده و برنامهها و ثابتافزار را بهروز رسانی کنید.

#### Windows 10<del>□</del>

روی دکمه شروع کلیک کنید و سپس **Software Epson** < **Updater Software EPSON** را انتخاب کنید.

Windows 8.1/Windows 8❏

نام برنامه را در قسمت جستجو وارد کنید و سپس مناد نشان داده شده را انتخاب منایید.

#### Windows 7❏

روی دکمه شروع کلیک کنیدو سپس **همه برنامهها** یا **برنامهها**>**Software Epson**< **Updater Software EPSON** را انتخاب کنید.

#### Mac  $OS<sup>1</sup>$

مسیر **برو**>**برنامهها**>**Software Epson**< **Updater Software EPSON** را انتخاب کنید.

----<br>اگر برنامه مورد نظر برای بهروز رسانی را در لیست برنامهها پیدا نمیکنید، نمیتوانید با استفاده از EPSON Software Updater بهروز رسانی<br>کنید. وجود جدیدترین نسخه درنامهها را در وب سایت Epson مربوط به کشور خود در سی کنید.

#### *[http://www.epson.com](http://www.epson.com/)*

### **حل کردن مشکلات**

### **مشکلات اسکرن**

### **چراغ های اسکرن یک خطا را نشان می دهند**

اگر چراغ های اسکرن وجود یک خطا را نشان می دهند، موارد زیر را بررسی کنید.

اطمینان حاصل کنید که هیچ سندی در اسکنر گیر نکرده باشد. $\Box$ 

اطمینان حاصل کنید که اسکنر به درستی به کامپیوتر وصل باشد. $\Box$ 

<span id="page-42-0"></span>اگر به روزرسانی نرم افزار داخلی ناموفق بود و اسکنر وارد حالت بازیابی شد، با استفاده از یک اتصال USB نرم افزار داخلی را دوباره<br>بهروزرسانی کنید.

ایا کابل USB را جدا کنید و دوباره به کامپیوتر وصل کنید. اگر این کار مشکل را برطرف نکرد، ممکن است اسکنر دارای نقص عملکرد باشد یا جد<br>اینکه منبع نور داخل واحد اسکنر نیاز به تعویض داشته باشد. با فروشنده خود تماس بگیرید.

#### **اطلاعات مرتبط**

| "دکمه ها و چراغ [ها" در](#page-9-0) صفحه 10

### **اسکرن روشن منی شود**

❏اطمینان حاصل کنید که کابل USB به طور محکم به اسکرن و کامپیوتر متصل باشد.

 $\Box$  اسکنر را مستقیماً به پورت USB کامپیوتر وصل کنید. ممکن است اسکنر در صورتی که از طریق یک یا چند هاب USB به کامپیوتر وصل می<br>شود، به درستی کار نکند.

از کابل USB ارائه شده به همراه اسکنر استفاده کنید.  $\Box$ 

بعد از وصل کردن کابل USB چند لحظه صبر کنید. ممکن است چند ثانیه طول بکشد تا اسکنر روشن شود.  $\Box$ 

### **اشکالات شروع اسکن**

#### **اجرای ScanSmart Epson امکانپذیر نیست**

اطمینان حاصل کنید که اسکرن به درستی به رایانه وصل باشد.

❏مطمئن شوید برنامههای زیر نصب میباشند:

Epson ScanSmart❏

Epson Scan 2❏

Epson Event Manager❏

اگر برنامهها نصب منیباشند، دوباره آنها را نصب کنید.

*برای بررسی برنامههای خود، به مطلب زیر مراجعه کنید. نکته:*

<span id="page-43-0"></span>/Windows 10: روی دکمه شروع کلیک راست کنید یا آن را فشار داده و نگه دارید و سپس مسیر **صفحه کنترل > برنامهها و ویژگیها** را<br>انتخاب کنید.

*8/ Windows8.1/ Windows: مسیر دسکتاپ <sup>&</sup>gt; تنظیامت <sup>&</sup>gt; صفحه کنترل <sup>&</sup>gt; برنامهها <sup>&</sup>gt; برنامهها و ویژگیها را انتخاب کنید.*

/7 Windows: روی دکمه شروع کلیک کرده و مسیر **صفحه کنترل > برنامهها > برنامهها و ویژگیها** را انتخاب کنید.

*سیستم عامل OS Mac: مسیر برو <sup>&</sup>gt; برنامهها <sup>&</sup>gt; Software EPSON را انتخاب کنید.*

❏اتصال کابل USB را بررسی کنید.

اطمینان حاصل کنید که کابل USB به طور محکم به اسکنر و رایانه متصل باشد.  $\Box$ 

از کابل USB ارائه شده به همراه اسکنر استفاده کنید.  $\Box$ 

اسکنر را مستقیماً به درگاه USB رایانه وصل کنید. ممکن است اسکنر در صورتی که از طریق یک یا چند هاب USB به رایانه وصل  $\Box$ <br>میشود، به درستی کار نکند.

اطمینان حاصل کنید که اسکنر روشن است. $\Box$ 

❏صبر کنید تا چراغ وضعیت دست از چشمک زدن بردارد که این امر نشان میدهد اسکرن برای اسکن کردن آماده است.

❏اگر از هر گونه برنامه سازگار با TWAIN استفاده میکنید، مطمئن شوید که اسکرن صحیح به عنوان اسکرن یا منبع انتخاب شده باشد.

**اطلاعات مرتبط**

- | "اسکن کردن با استفاده از یک دکمه [اسکرن" در](#page-23-0) صفحه 24
	- $\,$  "نصب برنامه [ها" در](#page-50-0) صفحه $\,$

### **خارج کردن سندهای گیر کرده از اسکرن**

اگر کاغذ داخل اسکنر گیر کرده است، به آرامی کاغذ گیر کرده را بیرون بیاورید و آن را به آرامی در جهتی بکشید که کمترین مقاومت را داشته باشد.

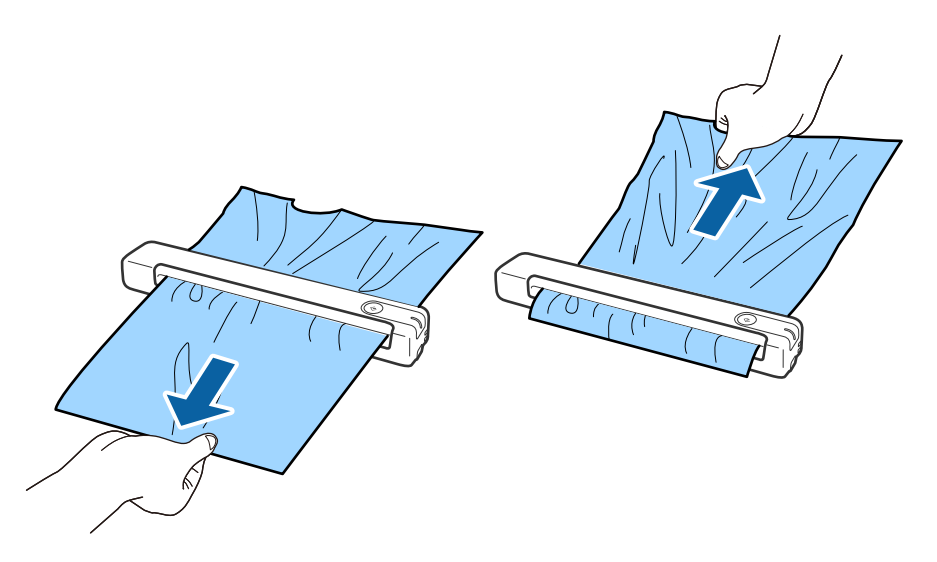

<span id="page-44-0"></span>--- .<br>■ اگر یک تکه کاغذ در رولر گیر کرده و داخل اسکر باقی مانده است، آن را به آرامی با یک موچین در جهت شکاف خروجی بیرون بکشید. اگر غی<br>- توانید آن را بیرون بیاورید، با فروشنده محلی تان تماس بگیرید.

❏ *کاغذ گیر کرده را با فشار بیرون نکشید در غیر اینصورت ممکن است کمی به سند آسیب برسد.*

### **سندها کثیف می شوند**

قسمت داخلی اسکرن را متیز کنید.

**اطلاعات مرتبط**

| "متیز کردن قسمت داخلی [اسکرن" در](#page-37-0) صفحه 38

### **اسکن کردن خیلی طول می کشد**

هنگامی که وضوح بالا است، ممکن است اسکن کردن قدری طول بکشد.  $\Box$ 

- 2.0 USB برای اسکرن استفاده می کنید، مطمئن شوید که الزامات سیستم را برآورده می کند. ❏کامپیوتر های دارایپورت2.0 USB) باسرعتبالا) میتوانندسریع ترازکامپیوترهایبا پورت1.1 USBاسکن را انجامدهند. اگرازپورت
- $\blacksquare$ هنگام استفاده از نرمافزار امنیتی، فایل TWAIN.log را از نظارت مستثنی کنید یا اینکه TWAIN.log را به عنوان یک فایل فقط-خواندنی تنظیم کنید. برای کسب اطلاعات بیشتر درباره عملکرد نرم افزار امنیتی، به راهنما یا نظیر آن که همراه نرم افزار عرضه شده است مراجعه<br>کنید. فایل TWAIN.log در محل های زیر ذخیره می شود.

:Windows 10/Windows 8.1/ Windows 8/ Windows 7❏ AppData\Local\Temp\(کاربر نام\(Users\:C

### **مشکلات تصویر اسکن شده**

#### **خطوط راه راه روی تصویر اسکن شدهمنایش داده می شوند.**

وقتی کثیفی یا گرد و خاک وارد اسکنر شده است، ًممکن است خطوط راه راه روی تصویر نمایش داده شود.

❏قسمت داخلی اسکرن را متیز کنید.

❏هرگونه گرد و خاک یا کثیفی روی سند را پاک کنید.

اسکنر را در معرض تابش مستقیم نور خورشید نگذارید در غیر اینصورت خطوط راه راه ممکن است روی تصویر  $\Box$  داده شود.

### **اطلاعات مرتبط**

| "متیز کردن قسمت داخلی [اسکرن" در](#page-37-0) صفحه 38

### **افست در پس زمینه تصویرمنایان می شود**

ممکن است تصاویر موجود در پشت سند در تصویر اسکن شده منایان شود.

❏وقتی **خودکار**, **رنگ** یا **طیف خاکستری** به عنوان **نوع تصویر** انتخاب شده باشد.

❏بررسی کنید **حذف پس زمینه** انتخاب شده باشد.

<span id="page-45-0"></span>روی **Settings** در **ScanSmart Epson** ، **Scans Review** یا روی پنجره **Action Select** کلیک کرده و سپس روی زبانه کنید. **Settings Scanner** <sup>و</sup> دکمه>**Settings Scan** <sup>و</sup> زبانه <sup>&</sup>gt;**تنظیامت پیشرفته**در پنجره 2 Scan Epson <sup>&</sup>gt; **حذف پس زمینه** کلیک

❏بررسی کنید **ارتقای منت** انتخاب شده باشد.

روی Settings در Review Scans ، Epson ScanSmart یا روی پنجره Select Action زبانه > Scanner Settings در Scanner<br>Scan Settings زبانه > تنظیمات پیشرفته در پنجره Epson Scan 2 < ارتقای متن کلیک کنید.

❏وقتی **سیاه و سفید** به عنوان **نوع تصویر** انتخاب شده باشد.

❏بررسی کنید **ارتقای منت** انتخاب شده باشد.

روی Settings در Review Scans ، Epson ScanSmart یا روی پنجره Select Action کلیک کرده و سپس روی زبانه<br>Scanner Settings و دکمه > Scan Settings و زبانه > تنظیمات پیشرفتهدر پنجره 2 Epson Scan < ا**رتقای مت**ن کلیک کنید.

بسته به شرایط تصویر اسکن شده، روی **تنظیمات** کلیک کنید و سطح پایین تری را برای **ارتقای لبه** یا سطح بالاتری را برای **سطح کاهش**<br>**خطوط اضافی** انتخاب کنید.

### **تصویر اسکن شده یا منت مات است**

می توانید شکل ظاهری تصویر یا منت اسکن شده را با افزایش وضوح یا تنظیم کیفیت تصویر تنظیم کنید.

❏وضوح را افزایش دهید و سپس اسکن کنید.

وضوح متناسب برای تصویر اسکن شده خود را تنظیم کنید.

روی Settings در Review Scans ، Epson ScanSmart یا روی پنجره Select Action کلیک کرده و سپس روی زبانه<br>Scanner Settings د دکمه > Scan Settings و زبانه > ت**نظیمات اصلی**در ینجره 2 Epson Scan < **دقت تصویر** کلیک کنید.

❏بررسی کنید "Enhancement Text "انتخاب شده باشد.

روی Settings در Review Scans ، Epson ScanSmart یا روی پنجره Select Action کلیک کرده و سپس روی زبانه<br>Scanner Settings و دکمه > Scan Settings و زبانه > تنظیمات پیشرفتهدر ینجره 2 Epson Scan < ا**رتقای متن** کلیک کنید.

❏وقتی **سیاه و سفید** به عنوان **نوع تصویر** انتخاب شده باشد.

بسته به شرایط تصویر اسکن شده، روی **تنظیمات** کلیک کنید و سطح پایین تری را برای **ارتقای لبه** یا سطح بالاتری را برای **سطح کاهش**<br>**خطوط اضافی** انتخاب کنید.

❏اگر به فرمت JPEG اسکن می کنید، سطح فشرده سازی را تغییر دهید.

**Settings Save** <sup>و</sup> سپس دکمه **Options** کلیک کنید. روی **Settings** در **ScanSmart Epson**، کلیک کنید**Scans Review** یا روی پنجره **Action Select** کلیک کرده <sup>و</sup> سپس روی زبانه

#### **فهرست وضوح های توصیه شده برای تأمین هدف شام**

به جدول مراجعه کنید و وضوح متناسب برای تصویر اسکن شده خود را تنظیم کنید.

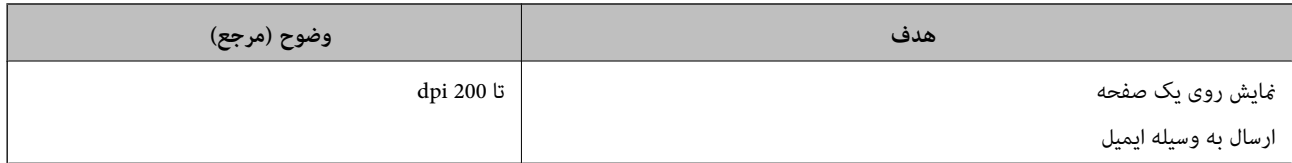

<span id="page-46-0"></span>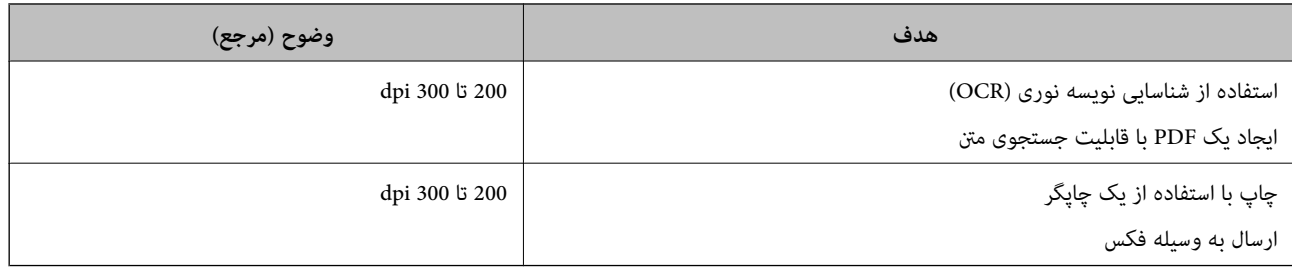

### **طرح های مویر (سایه های شبکه مانند) منایش داده می شود**

اگر سند از نوع سند چاپ شده است، الگوهای مویر (سایه های شبکه مانند) ممکن است روی تصویر اسکن شده غایش داده شود.

❏بررسی کنید **حذف طرح مویر** انتخاب شده باشد.

روی Settings در Review Scans ، Epson ScanSmart یا روی پنجره Select Action کلیک کرده و سپس روی زبانه<br>Scanner Settings و دکمه > Scan Settings و زبانه > تنظیمات پیشرفتهدر ینجره 2 Epson Scan < حذف طرح مویر کلیک کنید.

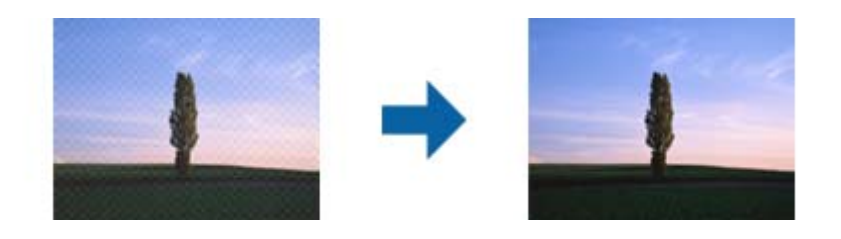

❏وضوح را تغییر دهید و دوباره اسکن کنید.

روی Settings در Review Scans ، Epson ScanSmart یا روی پنجره Select Action کلیک کرده و سپس روی زبانه<br>Scanner Settings < د دکمه > Scan Settings و زبانه > ت**نظیمات اصلی**در ینجره 2 Epson Scan < **دقت تصویر** کلیک کنید.

**اطلاعات مرتبط**

| ["فهرست](#page-45-0) وضوح های توصیه شده برای تأمین هدف شام" در صفحه 46

### **هنگام شناسایی خودکار اندازه سند، لبه سند اسکن منی شود**

بسته به سند ممکن است زمانی که اندازه سند به صورت خودکار شناسایی می شود، لبه سند اسکن نشود.

**Settings Scanner** <sup>و</sup> سپس دکمه **Settings Scan** کلیک کنید. ❏روی **Settings** در **ScanSmart Epson**، کلیک کنید**Scans Review** یا روی پنجره **Action Select** کلیک کرده <sup>و</sup> سپس روی زبانه

در Epson Scan 2، زبانه **تنظیمات اصلی** را انتخاب کنید و سپس <mark>اندازه سند > تنظیمات</mark> را انتخاب کنید. در پنجره **تنظیم اندازه سند ، برش**<br>**حاشیه ها برای اندازه "خودکار"** را تنظیم کنید.

ــا بسته به سند، هنگام استفاده از ویژگی **شناسایی خودکار**، ممکن است ناحیه سند به صورت صحیح شناسایی نشود. اندازه مناسب سند را از<br>فهرست ا**ندازه سند** انتخاب کنید.

**Settings Scanner** <sup>و</sup> سپس دکمه **Settings Scan** کلیک کنید. روی **Settings** در **ScanSmart Epson**، کلیک کنید**Scans Review** یا روی پنجره **Action Select** کلیک کرده <sup>و</sup> سپس روی زبانه

در 2 Scan Epson روی زبانه **تنظیامت اصلی** کلیک کرده و سپس روی **اندازه سند**کلیک کنید.

<span id="page-47-0"></span>----<br>اگر اندازه سند مورد نظر برای اسکن کردن در فهرست وجود ندارد، **تنظیم سفارشی** را انتخاب کنید و سپس یک اندازه را به صورت دستی ایجاد<br>غایید. *منایید.*

روی Settings در Epson ScanSmart، کلیک کنیدReview Scans یا روی پنجره Select Action کلیک کرده و سپس روی زبانه<br>Scanner Settings و سپس دکمه Scan Settings کلیک کنید.

*در 2 Scan Epson روی زبانه تنظیامت اصلی کلیک کرده <sup>و</sup> سپس روی تنظیم سفارشی در اندازه سندکلیک کنید.*

#### **نویسه به درستی تشخیص دادهمنی شود**

برای افزایش قدرت تشخیص OCR) تشخیص نویسه نوری)، موارد زیر را بررسی کنید.

❏بررسی کنید که سند به صورت مستقیم قرار داده شده باشد.

از سندی استفاده کنید که دارای متن واضح باشد. ممکن است شناسایی متن برای انواع سندهای زیر انجام نشود.  $\Box$ 

سندهایی که چندین دفعه کپی شده اند $\Box$ 

❏سندهایی که توسط فکس دریافت شده اند (با وضوح پایین)

سندهایی که در آنها فاصله حروف یا فاصله خطوط بسیار کم است $\Box$ 

سندهای دارای خطوط یا زیرخط در متن $\Box$ 

سندهایی که دارای متن دست نویس هستند $\Box$ 

❏سندهای دارای چین و چروک یا انحنا

ا نوع کاغذی که از جنس کاغذ حرارتی است، مانند رسید، ممکن است به دلیل گذشت زمان یا ایجاد کشش و اصطکاک خراب شود. هرچه<br>سر یعتر آنها را اسکن کنید.

❏وقتی در فایل های Office® Microsoft یا **PDF Searchable** ذخیره می کنید، بررسی کنید زبان صحیح را انتخاب کرده باشید. در هر پنجره ذخیره تنظیم **Language** را بررسی کنید.

#### **اطلاعات مرتبط**

- | "تصویر اسکن شده یا منت مات [است" در](#page-45-0) صفحه 46
- $\,$  "ذخیره به عنوان فایل قابل [ویرایش](#page-30-0) [\(](#page-30-0)Microsoft® Office)" در [صفحه](#page-30-0) 31 $\,$

### **گسترش یا جمع کردن تصویر اسکن شده**

هنگام باز کردن یا بستن تصویر اسکن شده، می توانید نسبت گسترش را با استفاده از ویژگی **تنظیم ها** در Epson Scan 2 Utility می توانید<br>نسبت گسترش را تنظیم کنید. این ویژگی تنها برای Windows وجود دارد. : >۳۰۰

*Utility 2 Scan Epson یکی از برنامه هایی است که در نرم افزار اسکرن ارائه شده است. نکته:*

.1 Utility 2 Scan Epson را آغاز کنید.

Windows 10❏

روی دکمه شروع کلیک کنید و سپس **EPSON** < **2 Scan Epson**< **Utility 2 Scan Epson** را انتخاب کنید.

Windows 8.1/Windows 8❏

نام برنامه را در قسمت جستجو وارد کنید و سپس مناد نشان داده شده را انتخاب منایید.

#### Windows 7❏

<span id="page-48-0"></span>انتخاب کنید. روی دکمه شروع کلیک کنیدو سپس **Programs UtilityAll 2 Scan Epson** < **2 Scan Epson** < **EPSON** < **Programs** or را

- .2 زبانه **تنظیم ها** را انتخاب کنید.
- .3 از **گسترش/کوچک کردن** برای تنظیم نسبت گسترش تصویر اسکن شده استفاده کنید.
	- 4. روی **تنظیم** کلیک کنید تا تنظیمات در اسکنر اعمال شوند.

### **تصویر اسکن شده کارت پلاستیکی بزرگ شده است**

جهت کارت را تغییر دهید و سپس آن را مجدداً اسکن کنید. اگر هنوز هم بهبود پیدا نکرد، گرد و خاک روی کارت را پاک کنید و از کاغذ *ق*یز کننده<br>برای پاک کردن سطح داخلی اسکنر استفاده کنید.

**اطلاعات مرتبط** | "متیز کردن قسمت داخلی [اسکرن" در](#page-37-0) صفحه 38

### **برطرف کردن اشکالات در تصویر اسکن شده امکان پذیر نیست**

اگر همه راه حل ها را امتحان کرده اید و مشکل هنوز برطرف نشده است، تنظیمات برنامه را با استفاده از Epson Scan 2 Utility راه اندازی کنید.

*Utility 2 Scan Epson یکی از برنامه هایی است که در نرم افزار اسکرن ارائه شده است. نکته:*

.1 Utility 2 Scan Epson را آغاز کنید.

Windows 10<del></del>**□** 

روی دکمه شروع کلیک کنید و سپس **EPSON** < **Utility 2 Scan Epson** را انتخاب کنید.

Windows 8.1/Windows 8❏

نام برنامه را در قسمت جستجو وارد کنید و سپس مناد نشان داده شده را انتخاب منایید.

Windows 7❏

انتخاب کنید. روی دکمه شروع کلیک کنیدو سپس **Programs UtilityAll 2 Scan Epson** < **2 Scan Epson** < **EPSON** < **Programs** or را

Mac  $OS<sup>1</sup>$ 

**برو** > **برنامه ها** >**Software Epson**< **Utility 2 Scan Epson** را انتخاب کنید.

- .2 زبانه **سایر موارد** را انتخاب کنید.
	- .3 روی **تنظیم مجدد** کلیک کنید.

*اگر راه اندازی مشکل را حل نکرد، 2 Scan Epson را حذف و دوباره نصب کنید. نکته:*

### **حذف و نصب برنامهها**

#### **حذف برنامهها**

<span id="page-49-0"></span>ممکن است لازم باشد برای حل برخی مشکلات یا در صورت ارتقای سیستم عامل خود، مجبور شوید برنامههای خود را حذف کرده و مجدداً<br>نصب غایید. بهعنوان مدیر وارد کامپیوتر خود شوید. در صورت نیاز، رمز عبور مدیر را در کامپیوتر وارد کنید.

#### **حذف برنامه ها در Windows**

- .1 از متام برنامه های در حال اجرا خارج شوید.
	- .2 اسکرن را از کامپیوتر جدا کنید.
		- .3 صفحه کنترل را باز کنيد:
			- Windows 10❏

```
روی دکمه شروع راست-کلیک کنید یا آن را فشار داده و نگه دارید و سپس صفحه کنترل را انتخاب کنید.
```
Windows 8.1/Windows 8❏

```
دسک تاپ >تنظیامت > صفحه کنترل را انتخاب کنید.
```
Windows 7❏

بر روی دکمه Start کلیک کنید و **صفحه کنترل** را انتخاب منایید.

.4 **لغو نصب برنامه** (یا **افزودن یا حذف برنامه ها**) را باز کنید:

```
Windows 10/Windows 8.1/Windows 8/Windows 7└
```

```
لغو نصب برنامه را در برنامه ها انتخاب کنید.
```

```
❏بر روی افزودن یا حذف برنامه ها کلیک کنید.
```
- .5 برنامه مورد نظر جهت حذف را انتخاب کنید.
	- .6 برنامه ها را حذف کنید:

```
Windows 10/Windows 8.1/Windows 8/Windows 7❏
```

```
بر روی لغو نصب/تغییر یا لغو نصب کلیک کنید.
```

```
❏بر روی تغییر/حذف کردن یا حذف کلیک کنید.
```

```
اگر پنجره کنترل حساب کاربر ظاهر شد، بر روی ادامه کلیک کنید. نکته:
```
7. از دستورالعمل های روی صفحه نمایش پیروی کنید.

----<br>ممکن است پیغامی ظاهر شود و از شما بخواهد کامپیوتر خود را مجدداً راه اندازی غایید. در صورت غایش داده شدن آن، بررسی کنید که **راه**<br>ا**ندازی مجدد این کامپیوتر** انتخاب شده باشد، و سپس بر روی **پایان** کلیک کنید.

#### **حذف برنامهها برای OS Mac**

*مطمئن شوید که Updater Software EPSON را نصب کردهاید. نکته:*

1. لغو نصب کننده را با استفاده از EPSON Software Updater دانلود کنید.

<span id="page-50-0"></span>پس از اینکه فایل لغو نصب کننده را دانلود کردید، لازم است هر بار که برنامه را حذف میکنید، آن را مجدداً دانلود مایید.

- .2 اسکرن را از رایانه جدا کنید.
- 3. برای لغو نصب درایور اسکنر، **ترجیحات سیستم** را از منوی مستاج کچ**اپگرها و اسکنهای اسکن، چاپ و نمابر**) انتخاب کنید و سپس<br>اسکنر را از لیست اسکنرهای فعال حذف نمایید.
	- .4 از متام برنامههای در حال اجرا خارج شوید.
	- .5 مسیر **برو**>**برنامهها** >**Software Epson**< **لغو نصب کننده** را انتخاب کنید.
	- .6 برنامه مورد نظر را جهت حذف انتخاب کنید و سپس بر روی حذف کلیک کنید.

#### *مهم:*c

لغو نصب کننده قام درایورهای اسکرهای Epson بر روی رایانه را حذف میکند. در صورتی که از چند اسکنر استفاده میکند و میخواهید بعضی از درایورها را حذف کنید، ابتدا همه آنها را حذف کنید، سپس درایورهای مربوط به اسک<del>ر</del>های ضروری را دوباره<br>نصب غاسد.

----<br>اگر غي توانيد برنامه مورد نظر حهت لغو نصب را در ليست برنامهها بيدا كنيد، غي توانيد با استفاده از لغو نصب كننده، كار حذف را انحام دهید. در این صورت، **برو > برنامهها > Epson Software ر**ا انتخاب کنید، برنامهای را که میخواهید حذف کنید انتخاب کرده و سپس آن را به<br>سطل زیاله یکشید.

#### **نصب برنامه ها**

برای نصب برنامه های لازم، مراحل زیر را دنبال کنید.

 $.45$ 

*نکته:* ❏ *به عنوان مدیر وارد کامپیوتر خود شوید. در صورت نیاز، رمز عبور مدیر را در کامپیوتر وارد کنید.*

❏ *در هنگام نصب مجدد برنامه ها، ابتدا باید آنها را حذف کنید.*

- .1 از متام برنامه های در حال اجرا خارج شوید.
- .2 در هنگام نصب ScanSmart Epson، اسکرن را موقتاً از کامپیوتر جدا کنید.

*تا زمانی که از شام خواسته نشده است، اسکرن و کامپیوتر را به هم وصل نکنید. نکته:*

.3 برنامه را با پیروی از دستورالعمل های موجود در وب سایت زیر نصب کنید.

[http://epson.sn](http://epson.sn/?q=2)

*در مورد Windows، همچنین می توانید از دیسک برنامه که همراه با اسکرن ارائه می شود، استفاده کنید. نکته:*

**مشخصات فنی**

**مشخصات عمومی اسکرن**

*این مشخصات ممکن است بدون اطلاع قبلی تغییر کند. نکته:*

<span id="page-51-0"></span>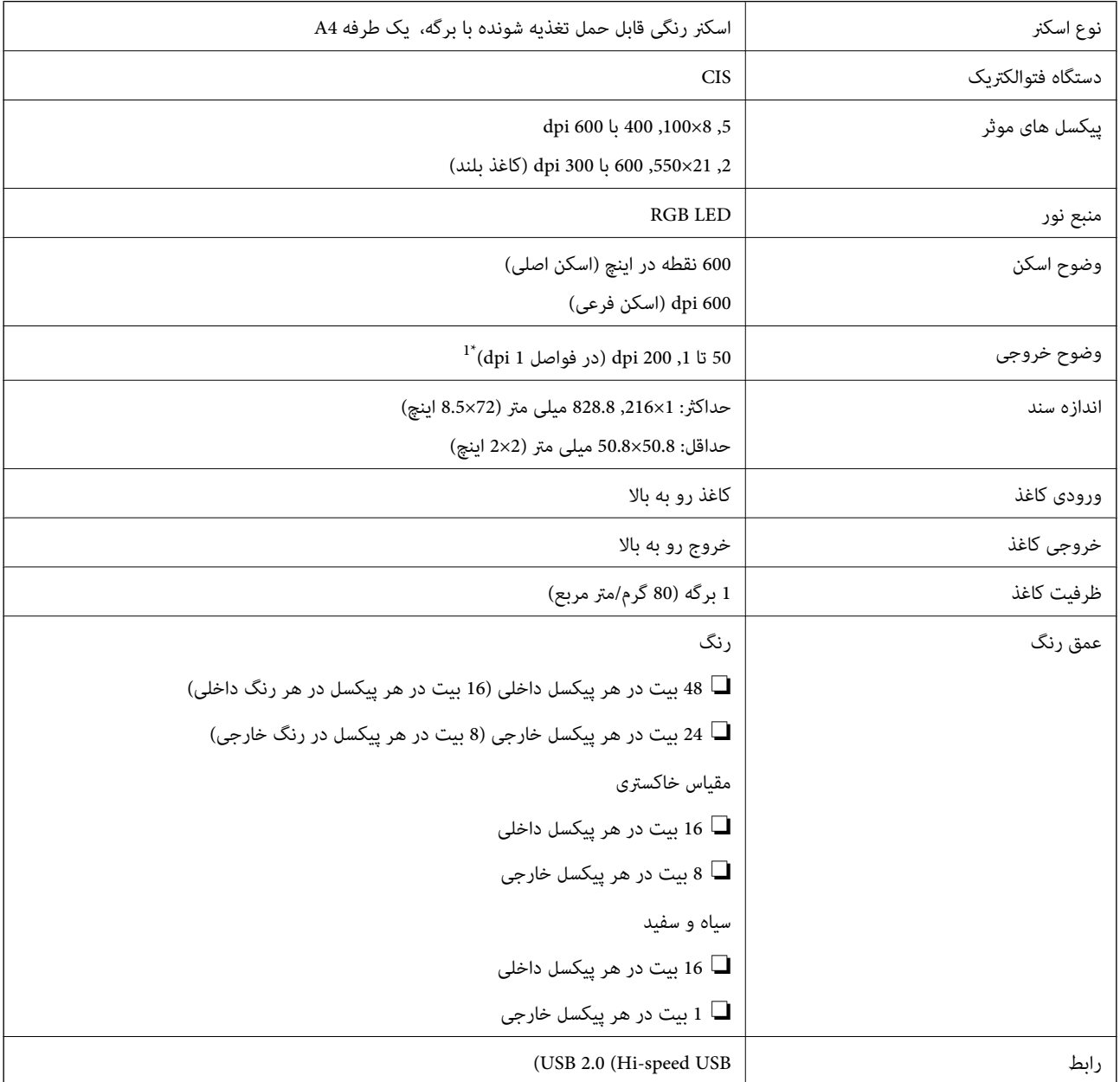

\*1 50 تا 300 355.6) dpi تا ,1 828.8 میلی متر (14 تا 72 اینچ) طول)

### **مشخصات ابعادی**

<span id="page-52-0"></span>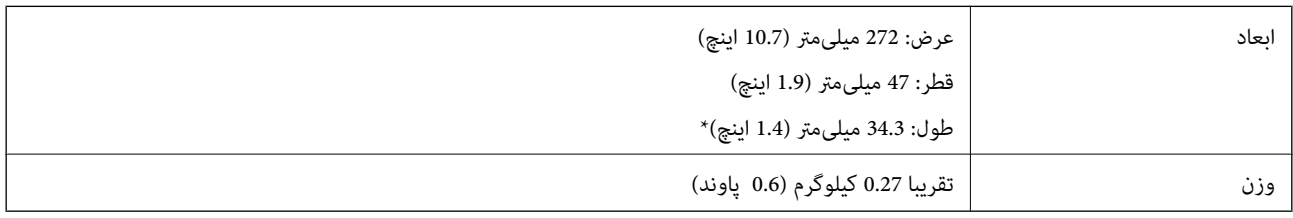

\* بدون در نظر گرفنت بخشهای بیرونزده.

### **مشخصات برق**

### **مشخصات الکتریکی اسکرن**

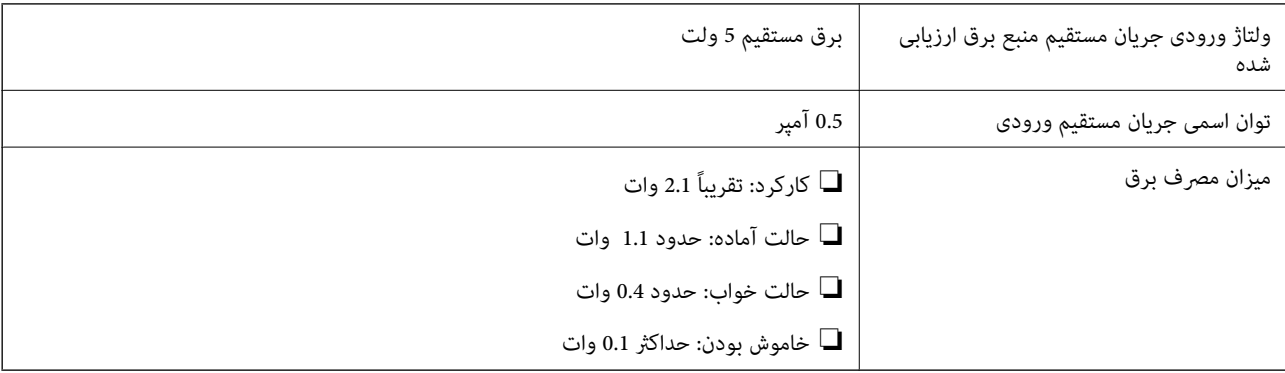

### **مشخصات محیطی**

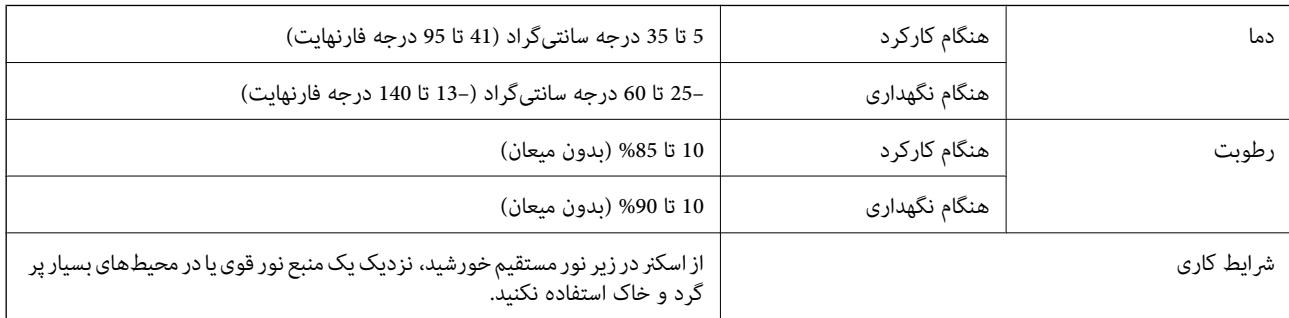

# **سیستم مورد نیاز**

<span id="page-53-0"></span>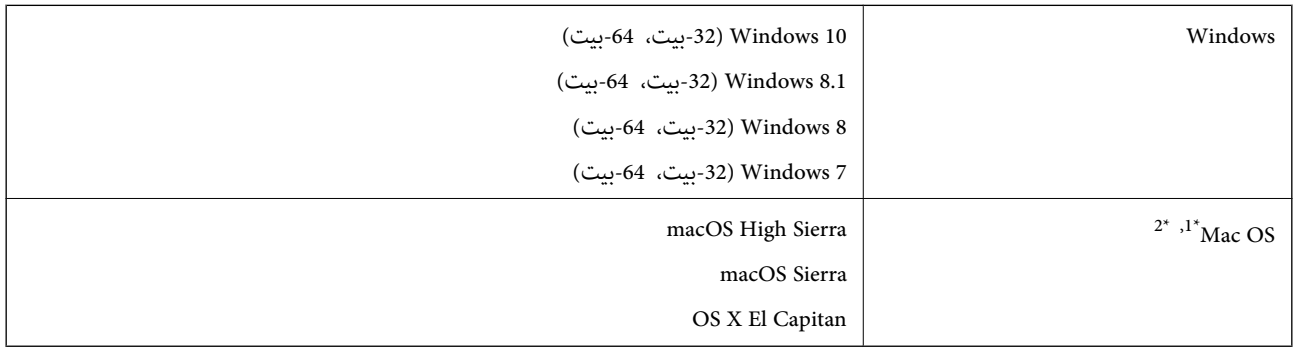

\*1 قابلیت جابجایی سریع کاربر بر روی OS Mac یا نسخه های جدیدتر پشتیبانی منی شود.

سیستم فایل (UNIX (UFS برای Mac OS پشتیبانی نمی شود.  $2^\star$ 

# **استانداردها و تأییدیهها**

### **استاندارد ها و تأیید یه ها برای مدل ایالات متحده**

<span id="page-54-0"></span>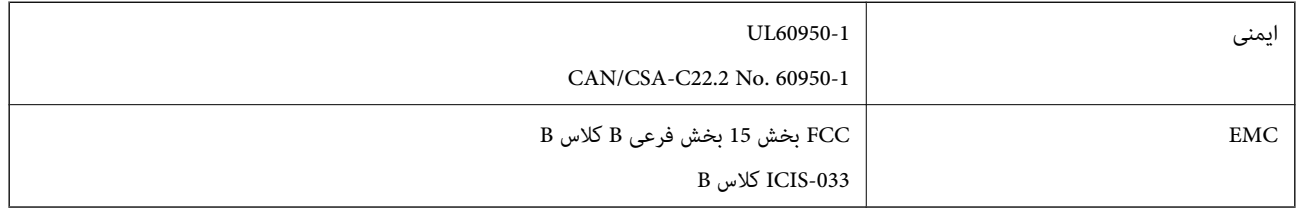

### **استانداردها و تأییدیه های مربوط به مدل اروپایی**

مدل زیر دارای علامت CE بوده و با همه آیین نامه های جاری EU مطابقت دارد. برای اطلاع از جزئیات، از وب سایت زیر بازدید نمایید تا به<br>بیانیه کامل انطباق های حاوی مرجع آیین نامه ها و استانداردهای هماهنگ که برای اعلام انطباق است

<http://www.epson.eu/conformity>

J421B

برای تبعیت از شرایط ضروری مربوط به قرارگیری در برابر امواج رادیویی، باید حداقل فاصله 20 سانتی متر در همه زمان بین این دستگاه و<br>افرادی که در نزدیکی آن هستند در نظر گرفته شود.

### **استانداردها و تأییدیه های مربوط به مدل های استرالیایی**

B کلاس AS/NZS CISPR32 EMC

# <span id="page-55-0"></span>**جایی که می توانید راهنام را دریافت کنید**

### **وب سایت پشتیبانی فنی**

اگر به راهنمایی بیشتری نیاز داشتید، به وب سایت پشتیبانی Epson نشان داده شده در زیر مراجعه کنید. کشور یا منطقه خود را انتخاب کنید و به بخش پشتیبانی وب سایت Epson محلی خود بروید. آخرین درایورها، سوالات متداول، دفترچه های راهنما یا سایر موارد قابل دانلود نیز در<br>سایت موجودند.

<http://support.epson.net/>

(اروپا(<http://www.epson.eu/Support>

اگر محصول Epson شما به درستی کار نمی کند و نمی توانید مشکل را حل کنید، برای راهنمایی با سرویس های پشتیبانی Epson تماس<br>بگیرید.

### **متاس با پشتیبانی Epson**

### **قبل از متاس با Epson**

اگر محصول Epson شما به درستی کار می کند و می توانید با استفاده از اطلاعات عیب یابی موجود در دفترچه های راهنمای محصول خود مشکل را حل کنید، برای راهنمایی با سرویس های پشتیبانی Epson قاس بگیرید. اگر پشتیبانی Epson برای ناحیه شما در لیست زیر قرار<br>ندارد، با فروشنده ای که محصول خود را از آنجا خریداری کردید قاس بگیرید.

اگر اطلاعات زیر را در اختیار پشتیبانی Epson قرار دهید می توانند سریع تر به شام کمک کنند:

شماره سریال محصول  $\Box$ 

(برچسب شماره سریال معمولا در پشت محصول است.)

❏مدل محصول

❏نسخه نرم افزار محصول

(روی **About**، **Info Version** یا دکمه مشابه در نرم افزار محصول کلیک کنید.)

مارک و مدل رایانه خود $\Box$ 

نام و نسخه سیستم عامل رایانه $\Box$ 

❏نام ها و نسخه های برنامه های نرم افزار که بطور معمول با محصول خود استفاده می کنید.

 $25.8$ 

*نکته: بستهبهمحصول، دادهلیستشامرهگیری برای منابرویا تنظیامت شبکهممکن استدر حافظهمحصول ذخیره شود. ممکن استبهدلیل خرابی یا* تعمیر محصول، داده ها و یا تنظیمات از دست بروند*. Epson* در مورد از دست دادن هر نوع داده، برای پشتیبان گیری یا بازیابی داده و یا تنظیمات حتی<br>در طول دوره ضمانت مسئولیتی ندارد. توصیه می کنیم نسخه پشتیبان خود را ایجاد کرده و

### **راهنام برای کاربران در اروپا**

برای اطلاع از نحوه متاس با پشتیبانی Epson، سند ضامنت شناسه اروپایی خود را بررسی کنید.

راهنمای کاربر

### **راهنام برای کاربران در تایوان**

اطلاعات تماس برای اطلاعات، پشتیبانی و سرویس ها:

#### **وب جهانی**

#### [http://www.epson.com.tw](http://www.epson.com.tw/)

<span id="page-56-0"></span>اطلاعات مربوط به مشخصات محصول، درایورها برای دانلود، و درخواست های مربوط به محصولات نیز موجودند.

#### **بخش راهنامیی Epson**

تلفن: +886-2-80242008

تیم راهنمای ما می توانند از طریق تلفن در موارد زیر به شما کمک کنند:

❏درخواست فروش و اطلاعات محصول

سوالات یا مشکلات مربوط به استفاده از محصول $\Box$ 

درخواست های مربوط به ضمانت و سرویس تعمیر $\Box$ 

#### **مرکز سرویس تعمیر:**

<http://www.tekcare.com.tw/branchMap.page>

شرکت TekCare یک مرکز خدمات مجاز Ltd Trading & Technology Taiwan Epson است.

### **راهنام برای کاربران در استرالیا**

Epson استرالیا درصدد است سطح بالایی از سرویس مشتری را در اختیار شما قرار دهد. علاوه بر دفترچه های راهنمای محصول، ما منابع زیر را<br>برای دریافت اطلاعات در اختیار شما قرار می دهیم:

#### **URL اینترنت**

#### [http://www.epson.com.au](http://www.epson.com.au/)

به صفحات وب جهانی Epson استرالیا بروید. برای جستجوی هر از گاهی در وب مودم خود را از اینجا دریافت کنید! سایت یک بخش دانلود برای<br>درایورها، محل های قاس با Epson، اطلاعات محصولات جدید و یشتیبانی فنی (ایمیل) ارائه می دهد.

#### **بخش راهنامیی Epson**

تلفن: 1300-361-054

بخش راهنمایی Epson بعنوان یک نسخه پشتیبان نهایی ارائه می شود تا مطمئن شویم مشتریان ما به دستگاه ها دسترسی دارند. اپراتورهای بخش راهنما می توانند به شما در نصب، پیکربندی، و راه اندازی محصول Epson به شما کمک کنند. کارکنان بخش پیش فروش ما می توانند در مورد محصولات جدید توضیحاتی ارائه دهند و اینکه محل نزدیک ترین فروشنده یا نمایندگی سرویس را به شما ارائه دهند. بسیاری از سؤالات در<br>اینجا پاسخ داده شده است.

زمانی که قاس می گیرید همه اطلاعات مربوطه را آماده کنید. هر چه اطلاعات بیشتری آماده کنید، ما سریع تر می توانیم مشکل را حل کنیم. این<br>اطلاعات شامل دفترچه های راهنمای محصول Epson، نوع رایانه، سیستم عامل، برنامه ها، و هر ن

#### **جابجایی محصول**

Epson توصیه می کند برای جابجایی های بعدی، بسته بندی محصول را نزد خود نگهدارید.

راهنمای کاربر

### **راهنامیی برای کاربران در سنگاپور**

منابع اطلاعات، پشتیبانی، و سرویس هایی که از Epson سنگاپور موجودند عبارتند از:

#### **وب جهانی**

#### [http://www.epson.com.sg](http://www.epson.com.sg/)

<span id="page-57-0"></span>اطلاعات مربوط به مشخصات محصول، درایورها برای دانلود، سوالات متداول (FAQ)، درخواست های مربوط به فروش و پشتیبانی فنی از<br>طریق ایمیل موجودند.

#### **بخش راهنامیی Epson**

تلفن رایگان: 800-120-5564 تیم راهنمای ما می توانند از طریق تلفن در موارد زیر به شما کمک کنند: درخواست فروش و اطلاعات محصول $\Box$ ❏سوالات مربوط به استفاده از محصول و رفع اشکال درخواست های مربوط به ضمانت و سرویس تعمیر  $\Box$ 

### **راهنامیی برای کاربران در تایلند**

اطلاعات تماس برای اطلاعات، پشتیبانی و سرویس ها:

#### **وب جهانی**

#### [http://www.epson.co.th](http://www.epson.co.th/)

اطلاعات مربوط به مشخصات محصول، درایورها برای دانلود، سوالات متداول (FAQ (و ایمیل موجودند.

#### **مرکز متاس Epson**

تلفن: 66-2685-9899 support@eth.epson.co.th:ایمیل "مرکز قماس" می توانند از طریق تلفن در موارد زیر به شما کمک کنند: ❏درخواست فروش و اطلاعات محصول سوالات یا مشکلات مربوط به استفاده از محصول $\Box$ درخواست های مربوط به ضمانت و سرویس تعمیر  $\Box$ 

### **راهنامیی برای کاربران در ویتنام**

اطلاعات مّاس برای اطلاعات، پشتیبانی و سرویس ها:

#### **مرکز سرویس Epson**

65 Truong Dinh Street, District 1, Hochiminh City, Vietnam. تلفن (شهر هوشی مین): 9239-34-84، 84-8-3825-6234 84-8 29 Tue Tinh, Quan Hai Ba Trung, Hanoi City, Vietnam

راهنماي کاربر

<span id="page-58-0"></span>**جایی که می توانید راهنام را دریافت کنید**

تلفن (شهر هانوی)،84-4-3978-4785: 84-4-3978-4775

### **راهنامیی برای کاربران در اندونزی**

اطلاعات مّاس برای اطلاعات، پشتیبانی و سرویس ها:

#### **وب جهانی**

[http://www.epson.co.id](http://www.epson.co.id/)

اطلاعات مربوط به مشخصات محصول، درایورها برای دانلود  $\Box$ 

سوالات متداول (FAQ)، درخواست فروش، سوالات از طریق ایمیل $\Box$ 

#### **خط مشاوره Epson**

تلفن: +62-1500-766

منابر: +62-21-808-66-799

تیم مشاوره ما می توانند از طریق تلفن یا نمابر در موارد زیر به شما کمک کنند:

❏درخواست فروش و اطلاعات محصول

❏پشتیبانی فنی

#### **مرکز سرویس Epson**

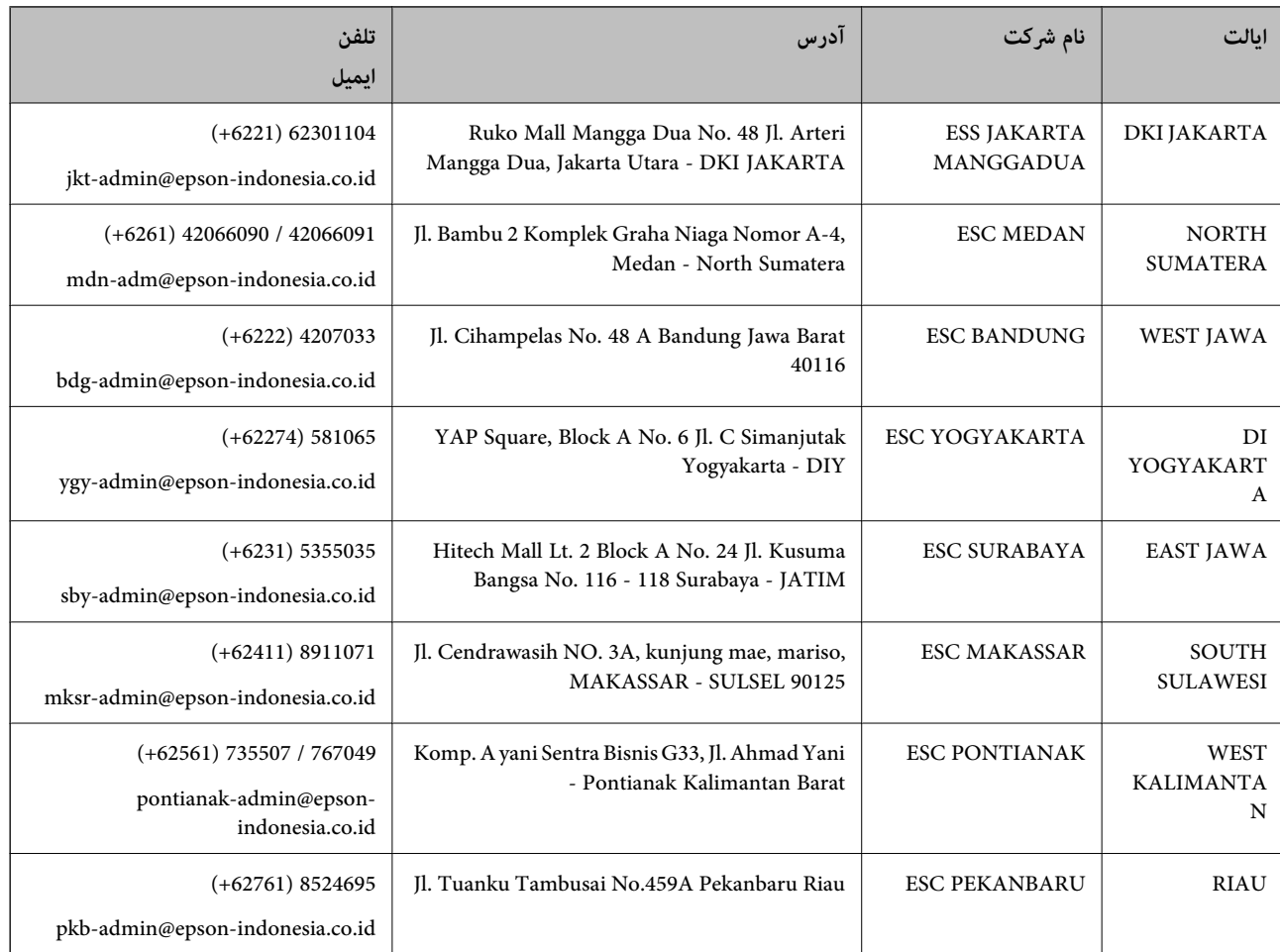

<span id="page-59-0"></span>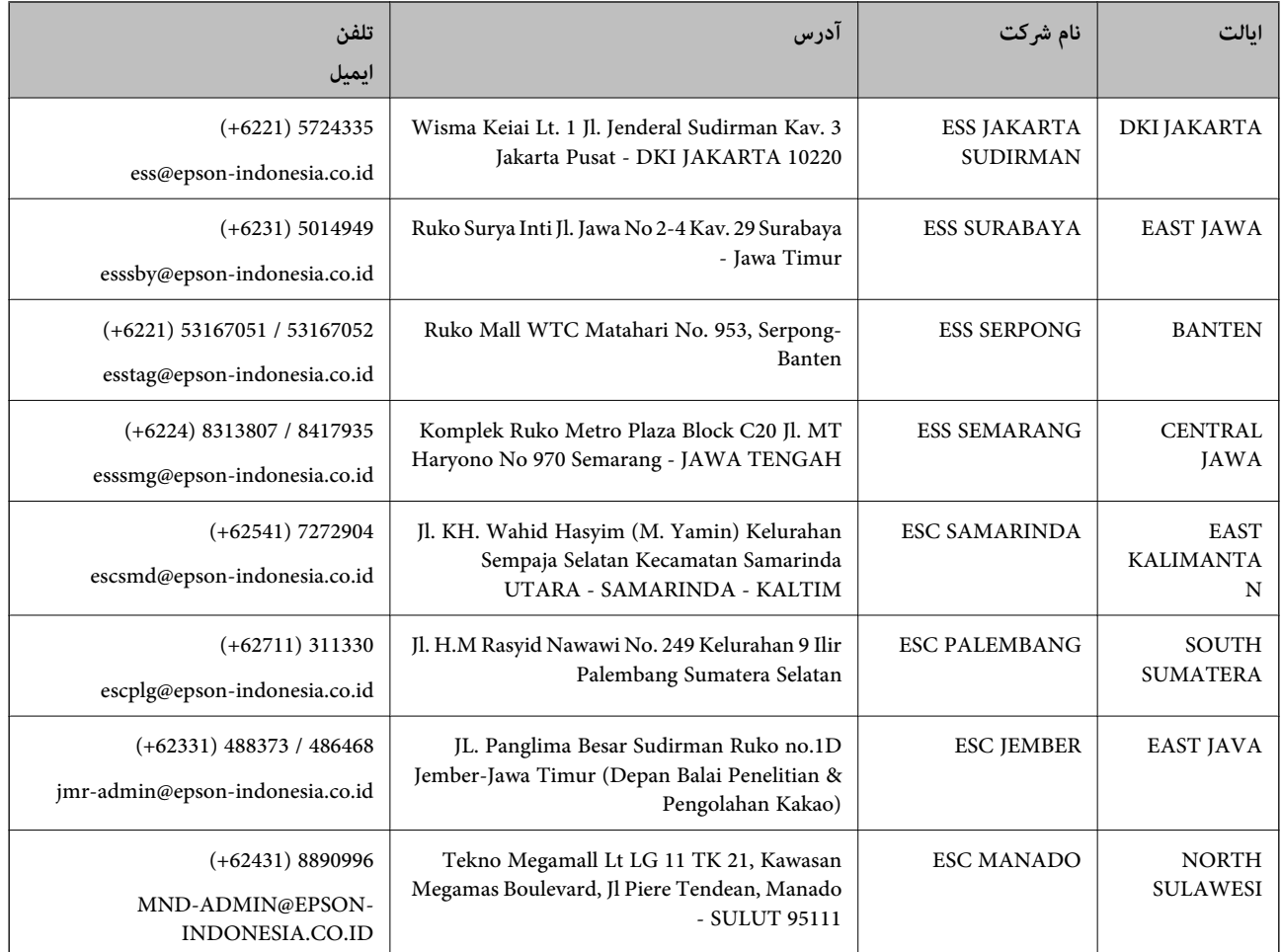

برای سایر شهرهایی که در این لیست نیستند، با خط مستقیم تماس بگیرید: 08071137766.

### **راهنامیی برای کاربران در هنگ کنگ**

برای دریافت پشتیبانی فنی و سایر سرویس های پس از فروش، کاربران می توانند به Epson Hong Kong Limited مراجعه کنند.

#### **صفحه اصلی اینترنت**

#### [http://www.epson.com.hk](http://www.epson.com.hk/)

Epson هنگ کنگ یک صفحه اصلی محلی در چین و انگلیس بصورت اینترنتی راه اندازی کرده است تا اطلاعات زیر را در اختیار کاربران قرار دهد:

❏اطلاعات محصول

 $\Box$ پاسخ به سوالات متداول (FAQ)

❏آخرین نسخه های درایورهای محصول Epson

**خط مشاوره پشتیبانی فنی** همچنین می توانید با کارکنان فنی ما با شماره های تلفن و نمابر زیر ماس بگیرید: تلفن: 852-2827-8911 فکس: 852-2827-4383

راهنمای کاربر

### **راهنامیی برای کاربران در مالزی**

اطلاعات تماس برای اطلاعات، پشتیبانی و سرویس ها:

#### **وب جهانی** [http://www.epson.com.my](http://www.epson.com.my/)

<span id="page-60-0"></span>اطلاعات مربوط به مشخصات محصول، درایورها برای دانلود $\Box$ سوالات متداول (FAQ)، درخواست فروش، سوالات از طریق ایمیل $\Box$ 

> **مرکز متاس Epson** تلفن: 1800-8-17349 +60 درخواست فروش و اطلاعات محصول $\Box$ ❏سوالات یا مشکلات مربوط به استفاده از محصول درخواست های مربوط به ضمانت و سرویس تعمیر $\Box$

> > **دفتر مرکزی** تلفن: 603-56288288 فکس: 2088 8388/603-5621 603-5628

### **راهنامیی برای کاربران در هند**

اطلاعات مّاس برای اطلاعات، پشتیبانی و سرویس ها:

**وب جهانی** [http://www.epson.co.in](http://www.epson.co.in/) اطلاعات مربوط به مشخصات محصول، درایورها برای دانلود، و درخواست های مربوط به محصولات نیز موجودند.

#### **خط راهنام**

❏اطلاعات سرویس و محصول و سایر سفارش مواد مصرفی (خطوط BSNL( شامره تلفن رایگان: 18004250011 روزهای دوشنبه تا شنبه از ساعت 9 صبح تا 6 عصر (بجز روزهای تعطیل عمومی)

❏سرویس (CDMA و کاربران تلفن همراه) شامره تلفن رایگان: 186030001600 روزهای دوشنبه تا شنبه از ساعت 9 صبح تا 6 عصر (بجز روزهای تعطیل عمومی)

### **راهنامیی برای کاربران در فیلیپین**

برای دسترسی به پشتیبانی فنی و همینطور سایر سرویس های پس از فروش، کاربران می توانند با Epson Philippines Corporation بصورت<br>تلفنی یا از طریق نمابر و آدرس ایمیل زیر تماس داشته باشند:

#### **وب جهانی**

#### [http://www.epson.com.ph](http://www.epson.com.ph/)

اطلاعات مربوط به مشخصات محصول، درایورها برای دانلود، سوالات متداول (FAQ (و درخواست از طریق ایمیل موجودند.

**خدمات مشتریان Epson در فیلیپین** تلفن رایگان: (1-800-1069-37766 (PLDT تلفن رایگان: (دیجیتال) 1-800-3-0037766 منطقه مانیل: 441-9030(+632) <https://www.epson.com.ph/contact> :سایت وب customercare@epc.epson.som.ph:ایمیل روزهای دوشنبه تا شنبه از ساعت 9 صبح تا 6 عصر (بجز روزهای تعطیل عمومی) تیم پشتیبانی مشتری ما می توانند از طریق تلفن در موارد زیر به شام کمک کنند: ❏درخواست فروش و اطلاعات محصول سوالات یا مشکلات مربوط به استفاده از محصول $\Box$ درخواست های مربوط به ضمانت و سرویس تعمیر  $\Box$ 

#### **Epson Philippines Corporation**

خط اصلی: +632-706-2609 منابر: +632-706-2663